## **Server Migration Service**

## **User Guide**

**Issue** 20 **Date** 2024-06-19

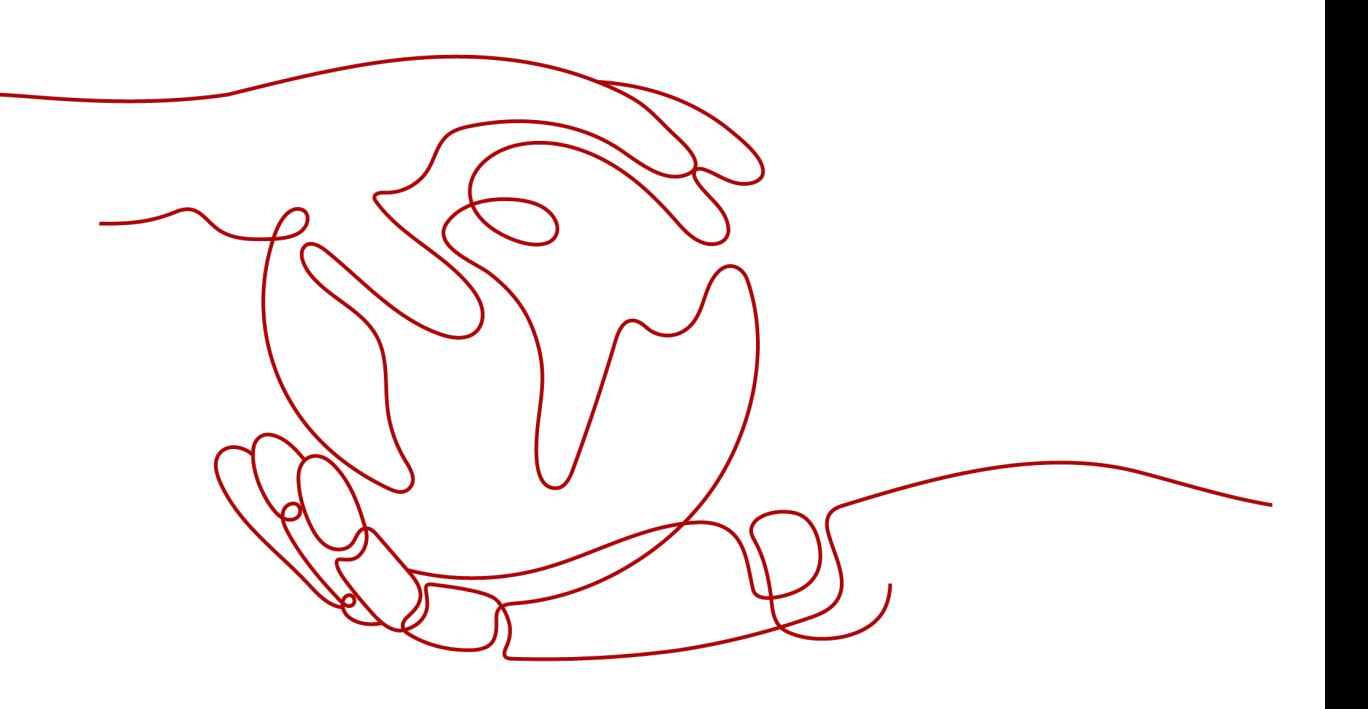

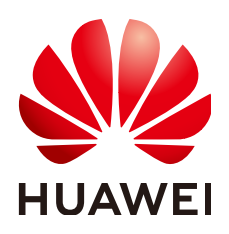

**HUAWEI TECHNOLOGIES CO., LTD.**

#### **Copyright © Huawei Technologies Co., Ltd. 2024. All rights reserved.**

No part of this document may be reproduced or transmitted in any form or by any means without prior written consent of Huawei Technologies Co., Ltd.

#### **Trademarks and Permissions**

**ND** HUAWEI and other Huawei trademarks are trademarks of Huawei Technologies Co., Ltd. All other trademarks and trade names mentioned in this document are the property of their respective holders.

#### **Notice**

The purchased products, services and features are stipulated by the contract made between Huawei and the customer. All or part of the products, services and features described in this document may not be within the purchase scope or the usage scope. Unless otherwise specified in the contract, all statements, information, and recommendations in this document are provided "AS IS" without warranties, guarantees or representations of any kind, either express or implied.

The information in this document is subject to change without notice. Every effort has been made in the preparation of this document to ensure accuracy of the contents, but all statements, information, and recommendations in this document do not constitute a warranty of any kind, express or implied.

## **Security Declaration**

#### **Vulnerability**

Huawei's regulations on product vulnerability management are subject to the Vul. Response Process. For details about this process, visit the following web page:

<https://www.huawei.com/en/psirt/vul-response-process>

For vulnerability information, enterprise customers can visit the following web page: <https://securitybulletin.huawei.com/enterprise/en/security-advisory>

## **Contents**

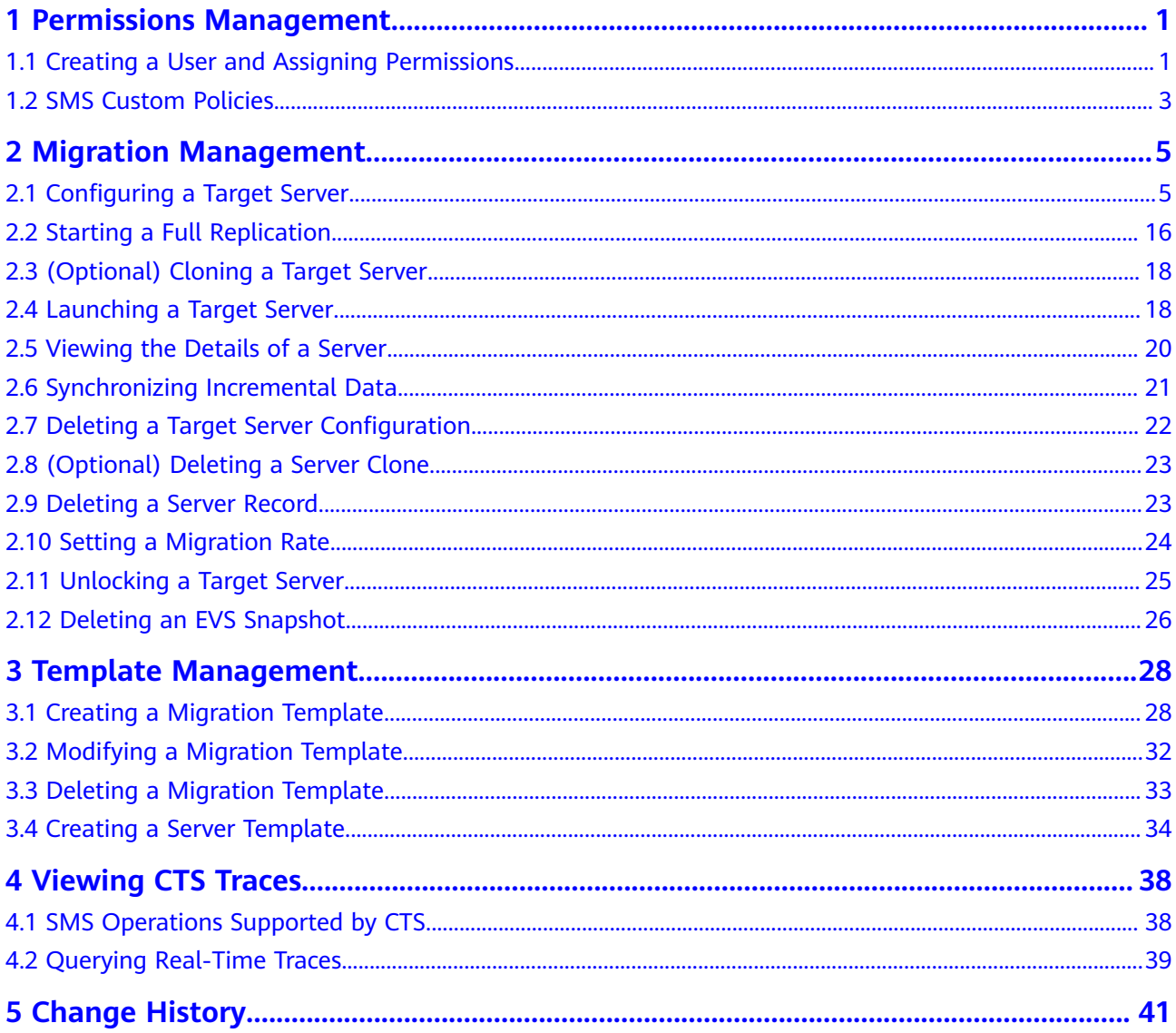

## <span id="page-4-0"></span>**1 Permissions Management**

## **1.1 Creating a User and Assigning Permissions**

This section describes how to use **[IAM](https://support.huaweicloud.com/eu/usermanual-iam/iam_01_0001.html)** for fine-grained permissions control on your SMS resources. With IAM, you can:

- Create IAM users for employees based on the organizational structure of your enterprise. Each IAM user is assigned their own distinct security credentials for SMS.
- Assign only the minimum permissions required for users to perform a given task.
- Entrust a Huawei Cloud account or cloud service to perform professional and efficient O&M on your SMS resources.

#### $\Box$  Note

A Huawei Cloud account has all the permissions required for using SMS by default. If you use your Huawei Cloud account to perform migration, skip this chapter.

**[Figure 1-1](#page-5-0)** shows the process for assigning permissions.

#### **Prerequisites**

Before assigning permissions to user groups, you should learn about system policies supported by SMS and choose policies or roles based on service requirements. For more information about system policies supported by SMS, see **[SMS Permissions](https://support.huaweicloud.com/eu/productdesc-sms/sms_01_0015.html)**. For the permissions supported by other services, see **[System](https://support.huaweicloud.com/eu/usermanual-permissions/iam_01_0001.html)[defined Permissions](https://support.huaweicloud.com/eu/usermanual-permissions/iam_01_0001.html)**.

#### <span id="page-5-0"></span>**Process Flow**

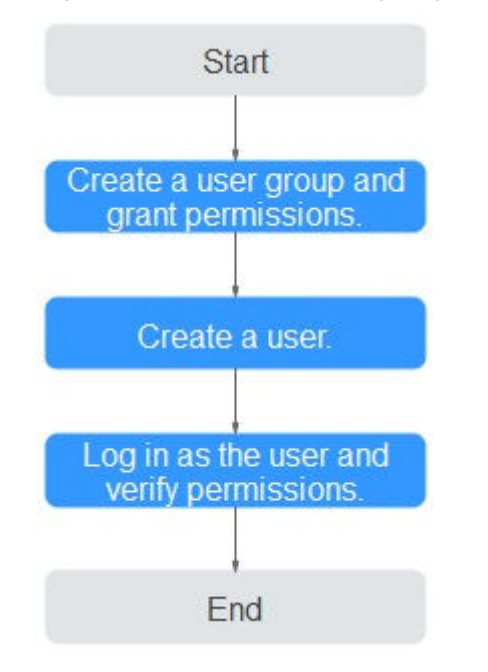

#### **Figure 1-1** Process for assigning SMS permissions

#### **Procedure**

#### **Step 1 [Create a user group and assign permissions](https://support.huaweicloud.com/eu/usermanual-iam/iam_03_0001.html)** to it.

- If the IAM users who will be added to this group need all SMS permissions, attach system-defined policies **SMS FullAccess**, **OBS OperateAccess**, **ECS FullAccess**, **VPC FullAccess**, and **EVS FullAccess** to the group.
- If the IAM users only need specific SMS permissions, create custom policies and attach these policies to the user group. For details, see **[SMS Custom](#page-6-0) [Policies](#page-6-0)**.

#### $m$  note

Compared with system-defined policies, custom policies provide more fine-grained and secure permissions control.

#### **Step 2 [Create a user and add it to a user group](https://support.huaweicloud.com/eu/usermanual-iam/iam_02_0001.html)**.

Create a user on the IAM console and add the user to the group created in **Step 1**.

#### **Step 3 [Log in to the management console as the created user](https://support.huaweicloud.com/eu/usermanual-iam/iam_01_0552.html)**.

In the authorized region, perform the following operations:

● Choose **Service List** > **Server Migration Service**. In the navigation pane on the left, choose **Servers**. In the server list, locate the server to be migrated, and click **Configure** in the **Target** column to configure the target server. If the target server can be configured, the permissions have taken effect.

<span id="page-6-0"></span>● Choose a service other than SMS and its dependents services in the **Service List**. If a message appears indicating that you have insufficient permissions to access the service, the permissions have taken effect.

**----End**

## **1.2 SMS Custom Policies**

You can create custom policies using the visual editor, or with a JSON file.

- Visual editor: Select cloud services, actions, resources, and request conditions. This does not require knowledge of policy syntax.
- JSON: Edit JSON policies from scratch or based on an existing policy.

For details, see **[Creating a Custom Policy](https://support.huaweicloud.com/eu/usermanual-iam/iam_01_0605.html)**. If you need to migrate source servers to a specific enterprise project, create a custom policy by referring to **[Assigning](https://support.huaweicloud.com/eu/bestpractice-sms/sms_05_0042.html) [Permissions to a User Group by Enterprise Project](https://support.huaweicloud.com/eu/bestpractice-sms/sms_05_0042.html)**.

The following are example SMS custom policies:

Example SMS policy that contains permissions for project-level services

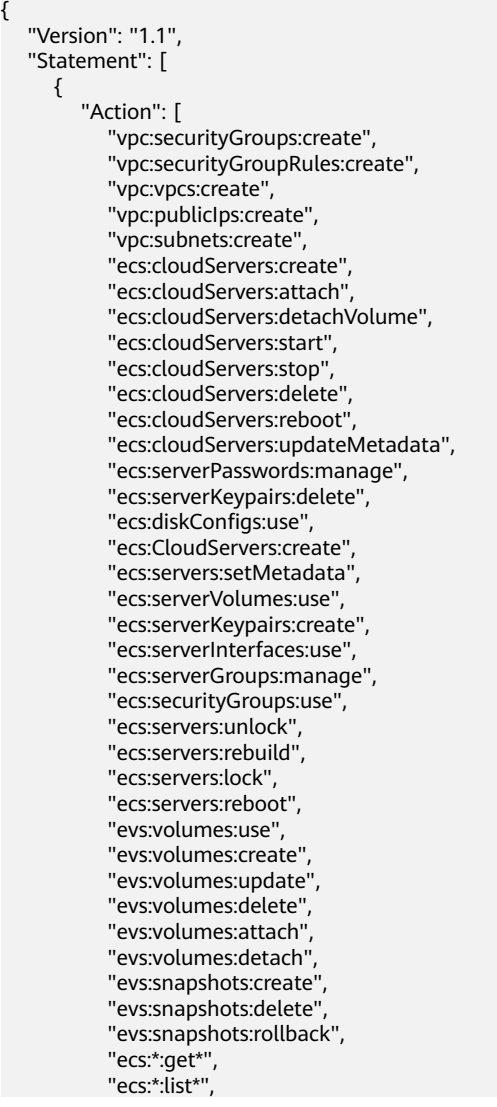

```
 "evs:*:get*",
      "evs:*:list*",
      "vpc:*:list*",
      "vpc:*:get*",
      "ims:*:get*",
      "ims:*:list*"
             ],
             "Effect": "Allow"
          }
       ]
    }
● Example SMS policy that contains permissions for global services
    {
        "Version": "1.1",
        "Statement": [
          {
            "Effect": "Allow",
             "Action": [
                "sms:server:registerServer",
                "sms:server:migrationServer",
                "sms:server:queryServer"
            ]
          }
       ]
    }
```
For details about policies supported by SMS, see **Table 1-1**.

**Table 1-1** Policy description

| <b>Policy</b>              | <b>Permission Description</b>                            |
|----------------------------|----------------------------------------------------------|
| sms:server:queryServer     | Read-only permission for viewing<br>source servers       |
| sms:server:registerServer  | Read/write permissions for registering<br>source servers |
| sms:server:migrationServer | Read/write permissions for migrating<br>source servers   |

# <span id="page-8-0"></span>**2 Migration Management**

## **2.1 Configuring a Target Server**

#### **Scenarios**

Before starting the migration, you need to configure a target server for receiving data migrated from the source server. You can clone the target server for service testing, and then only launch the target server after you verify that your services can run properly on the clone.

#### **Prerequisites**

The migration task is in the **Ready** status.

#### **Procedure**

- **Step 1** Log in to the **[SMS](https://console.eu.huaweicloud.com/sms3.0/?#/sms/overview)** console.
- **Step 2** In the navigation pane on the left, choose **Servers**.

#### **Figure 2-1** Server list

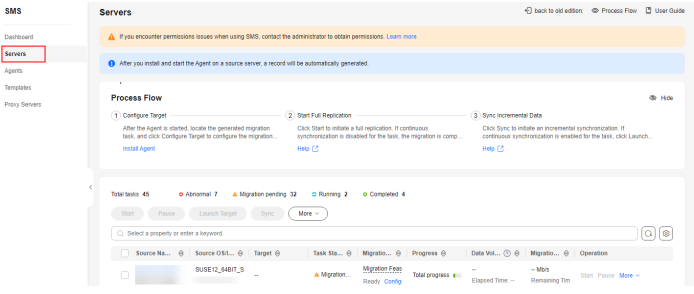

**Step 3** In the server list, locate the source server to be migrated and click **Configure Target** in the **Migration Stage/Status** column.

You can also choose **More** > **Configure Target** in the **Operation** column.

#### **NOTICE**

If you do not find your source server, check whether you have logged in to the account you are migrating to.

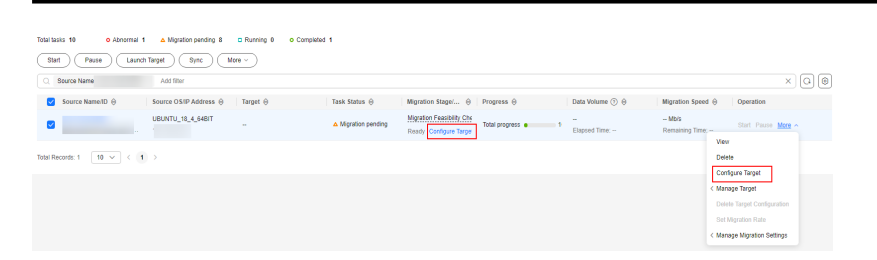

**Step 4** On the **Configure Basic Settings** page, configure parameters by referring to **Table 2-1**.

| <b>Parameter</b>      | <b>Option</b> | <b>Description</b>                                                                                                    |
|-----------------------|---------------|----------------------------------------------------------------------------------------------------|
| Migration<br>Template | N/A           | After you select a migration template,<br>the system populates Network,<br><b>Migration Rate Limit, Migration</b><br>Method, Continuous Synchronization,<br>Partition Resizing, Region, and Project<br>based on the template. You can choose<br>the default template created by the<br>system or any one you created. To learn<br>how to create a migration template, see<br><b>Creating a Migration Template.</b> |
| Network Type          | Public        | An EIP must be bound to the target<br>server.<br><b>Public</b> is the default value of <b>Network</b><br>Type.                                                                                                    |
|                       | Private       | A Direct Connect connection, VPN<br>connection, VPC peering connection, VPC<br>subnet, or Cloud Connect connection<br>must be provisioned. The private IP<br>address of the target server will be used<br>for migration.                                                                                                    |

**Table 2-1** Basic parameter settings

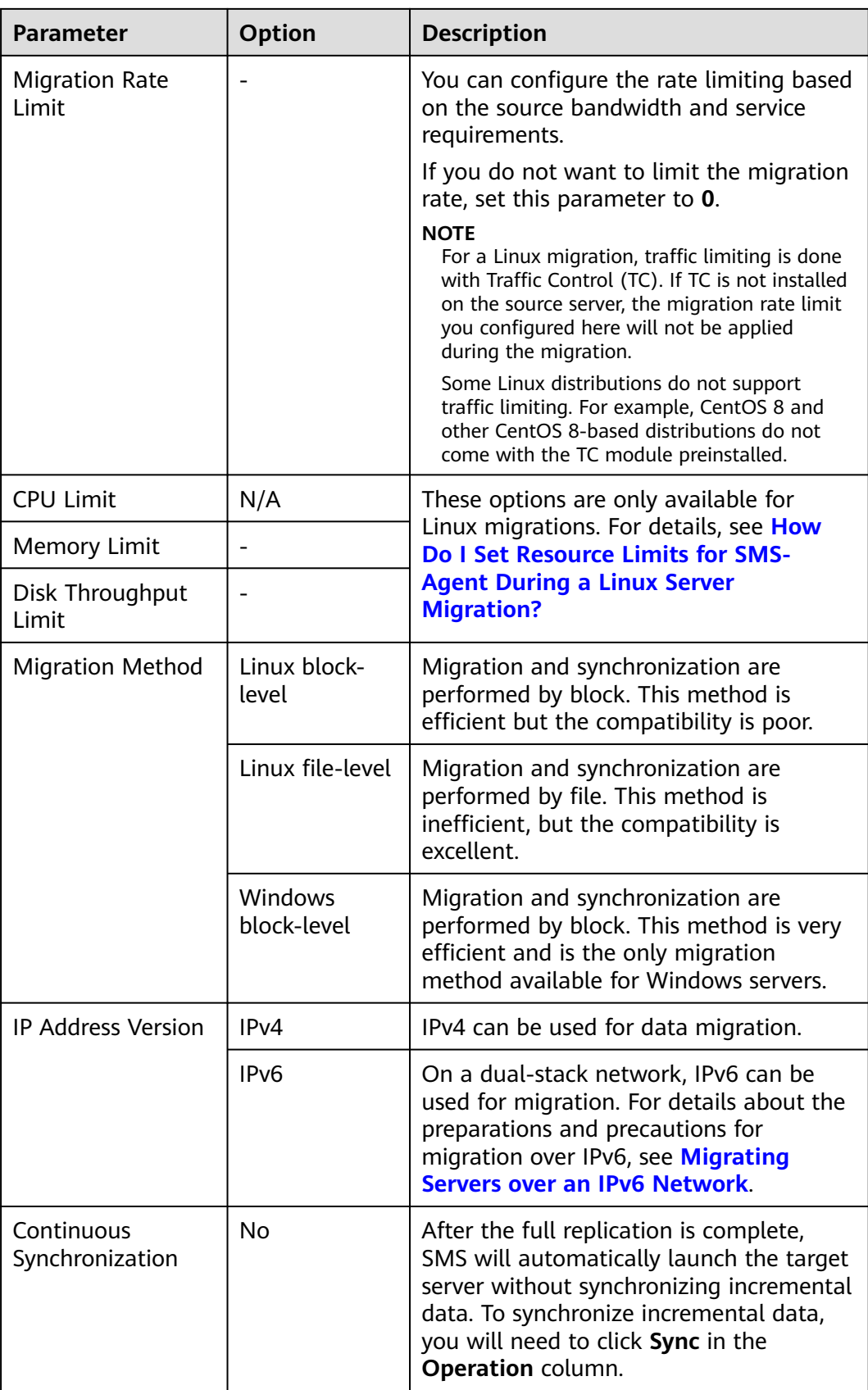

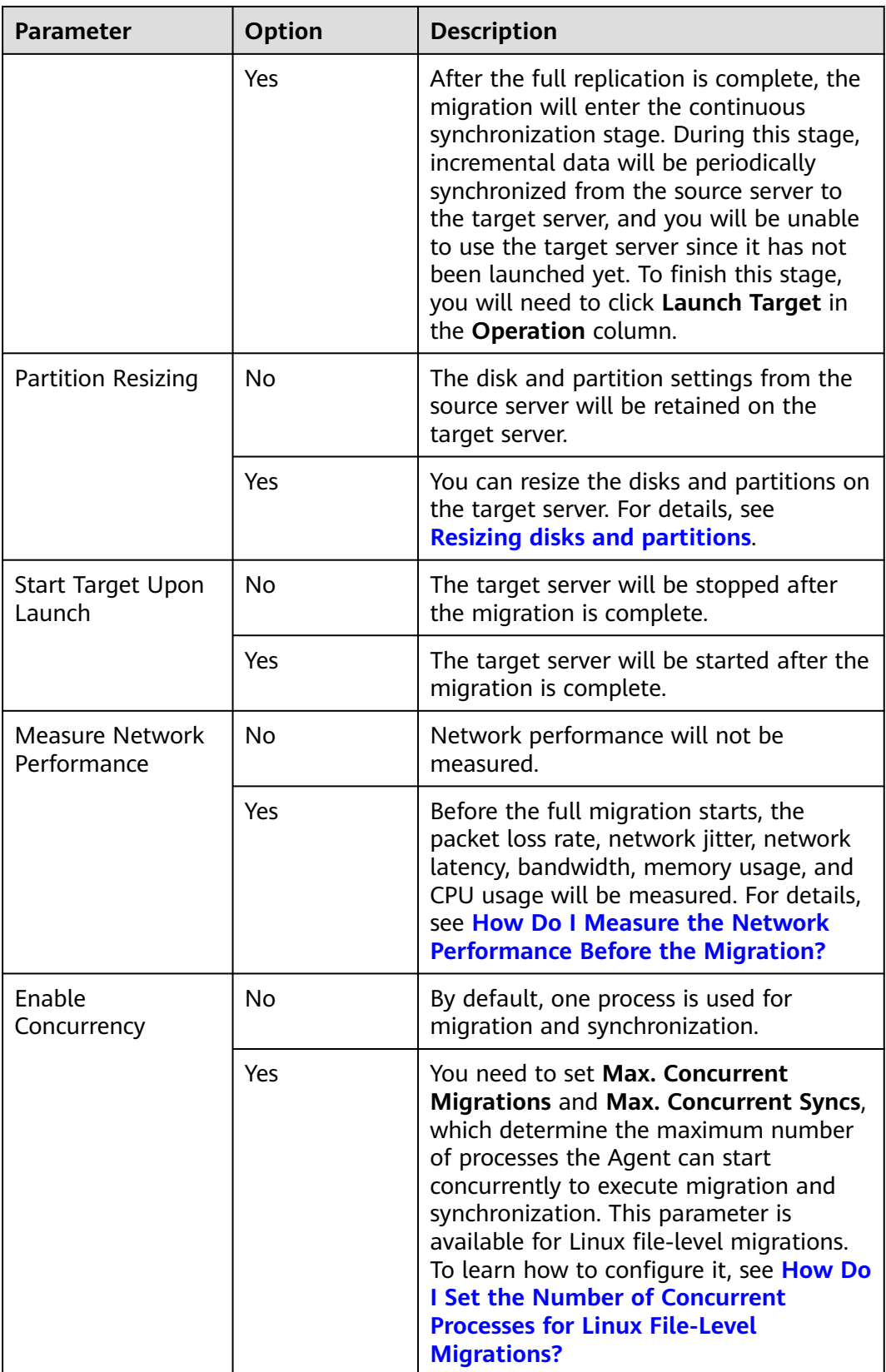

● Resizing disks and partitions

1. Select **Yes** for **Partition Resizing** and click **Resize Partition**. In the displayed dialog box, resize the disks and partitions on the target server as needed.

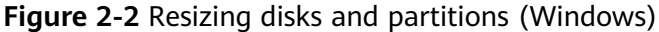

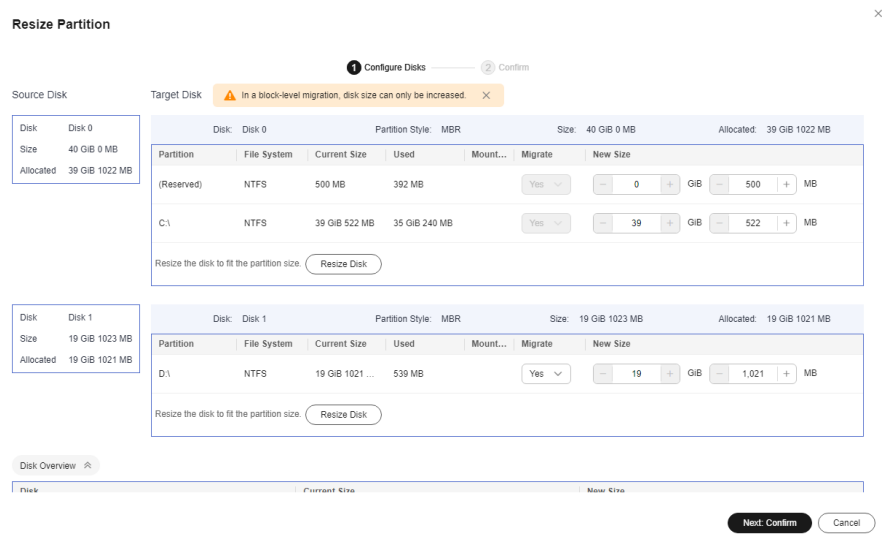

#### **Figure 2-3** Resizing disks and partitions (Linux)

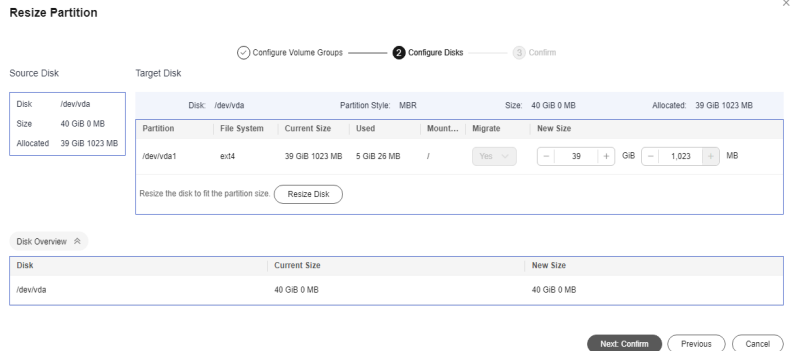

#### $\Box$  Note

- You can choose whether to migrate source partitions and resize the paired target partitions.
- For a Linux server using LVM, you can choose whether to migrate physical or logical volumes and resize the paired target volumes.

#### $\wedge$  CAUTION

- In a Windows migration, the system and boot partitions are migrated by default.
- In a Windows migration, you can increase the sizes of partitions, but you cannot decrease them.
- Partition resizing is not available for Btrfs partitions on Linux.
- In a Linux migration, the system and swap partitions are migrated by default.
- You can choose to migrate all or none volume groups by configuring **Migrate All Volume Groups**.
- If you choose to migrate none of the logical volumes in a volume group, their physical volumes will not be migrated by default.
- In a Linux block-level migration, you can increase the sizes of partitions, but you cannot decrease them.
- In a Linux file-level migration, you can increase or decrease size of each partition. The new partition size must be at least 1 GB larger than the used partition space. If the current partition size is not 1 GB larger than the used partition space, the partition size cannot be decreased. For details, see **[What](https://support.huaweicloud.com/eu/sms_faq/sms_faq_4724.html) [Are the Rules for Resizing Volume Groups, Disks, and Partitions?](https://support.huaweicloud.com/eu/sms_faq/sms_faq_4724.html)**
- If the total partition size after resizing is larger than the disk size, you need to expand the disk capacity to fit the partition size.
- If the total partition size after resizing is much smaller than the disk size, you can decrease the disk size as needed.

2. Click **Next: Configure Disks**. Resize the disks as needed. Then confirm the configurations and click **OK**.

#### $\wedge$  CAUTION

After you click **OK**, the value of **Partition Resizing** cannot be changed from **Yes** to **No**. If you want to restore the disk partition settings as they were, locate the source server to be migrated and choose **More** > **Delete** in the **Operation** column. Then restart the Agent on the source server, configure the target server again, and set **Partition Resizing** to **No**.

**Step 5** Click **Next: Configure Target** in the lower right corner.

#### **Figure 2-4** Configure Target

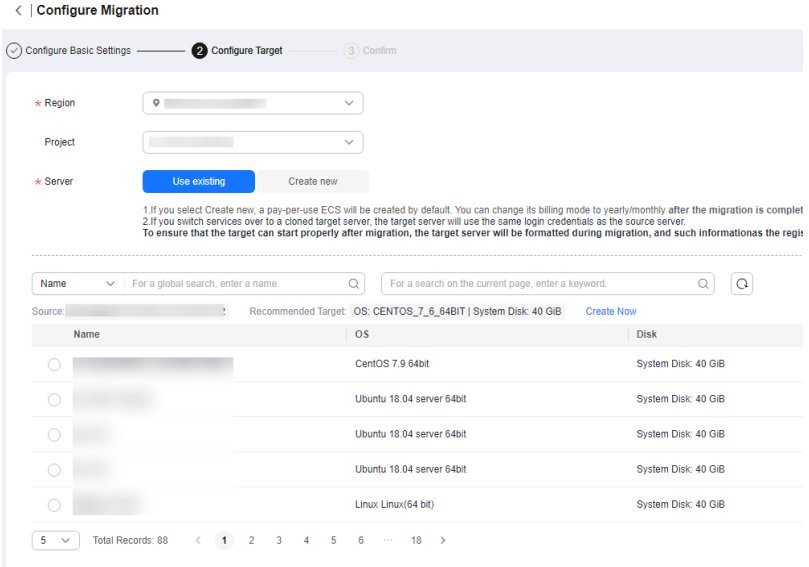

**Step 6** On the **Configure Target** page, set parameters as prompted.

| Parameter | <b>Option</b> | <b>Operation</b>                                                                                                    |
|-----------|---------------|----------------------------------------------------------------------------------------------------|
| Region    |               | Select a region where<br>you want to provision<br>the target server.<br>Consider your service<br>requirements when<br>selecting a region. |
| Project   |               | Select a project in the<br>region from the drop-<br>down list. You can select<br>a project only after a<br>region is selected.            |
| Server    | Use existing  | Select an existing server<br>based on the<br>recommended<br>specifications above the<br>server list. For details,<br>see Use existing.    |
|           | Create new    | Configure VPC, Subnet,<br>Security Group, and the<br>parameters in Advanced<br>Settings. For details, see<br><b>Create new.</b>           |

**Table 2-2** Parameters for configuring a target server

● Use existing

<span id="page-15-0"></span>The target server must meet requirements listed below. If no existing server meets the requirements, click **Create Now** to create one based on the recommended specifications. For details, see **[Purchasing an ECS](https://support.huaweicloud.com/eu/qs-ecs/ecs_02_0009.html)**.

#### $\Box$  Note

Source servers can be migrated to pay-per-use or yearly/monthly ECSs. You can select ECSs of whichever billing mode is appropriate.

- A target server running Windows must have at least 2 GB of memory.
- A target server must have at least as many disks as the source server, and each disk on the target server must be at least the size recommended by the system.
- A target server must run the same OS as the source server, or there will be a server name conflict or other problems.
- A target server must be reachable by the source server. An EIP must be bound to the target server, or a VPN or Direct Connect connection must be established between the source and target.
- The security group of the target server must be correctly configured. It must be configured to allow access on TCP ports 8899, 8900, and 22 for a Windows migration, on ports 8900 and 22 for a Linux block-level migration, or on port 22 for a Linux file-level migration.

#### $\wedge$  CAUTION

- For security purposes, you are advised to open these ports only to the source server.
- The firewall of the target server must allow traffic to these ports.

#### For details, see **[How Do I Configure Security Group Rules for Target](https://support.huaweicloud.com/eu/sms_faq/sms_faq_0011.html) [Servers?](https://support.huaweicloud.com/eu/sms_faq/sms_faq_0011.html)**

- Create new
	- If you select **Recommended** for **Server Template**, a VPC, subnet, and security group will be automatically created based on source settings. You can change the recommended settings as needed.

Advanced options such as the server name, AZ, specifications, system disk, data disk and EIP are automatically configured. You can change the settings as needed.

#### **Figure 2-5** Recommended

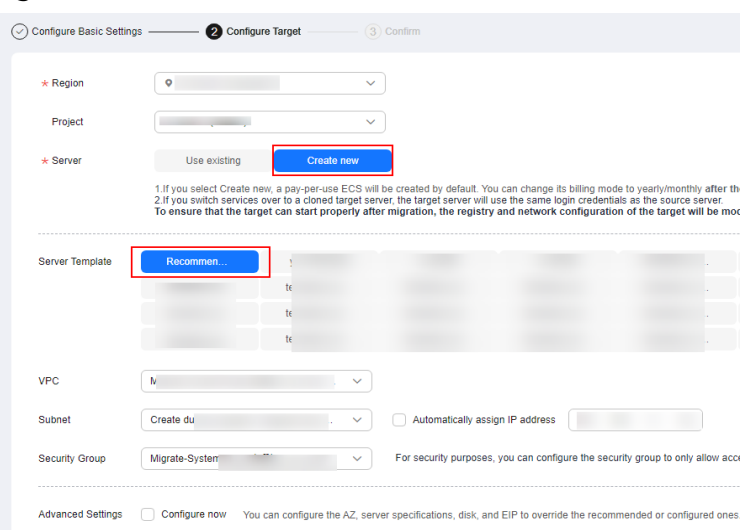

#### **Figure 2-6** Advanced Settings

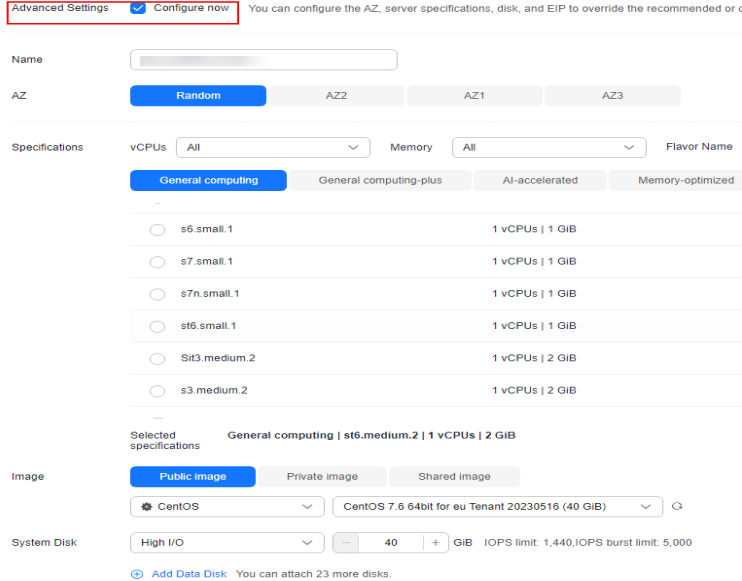

#### $\Box$  Note

- Data disks must be either VBD or SCSI. VBD is the default device type for data disks. For details about disk device types, see **[Device Types and Usage](https://support.huaweicloud.com/eu/productdesc-evs/en-us_topic_0052554220.html) [Instructions](https://support.huaweicloud.com/eu/productdesc-evs/en-us_topic_0052554220.html)**.
- Data disks can be created as shared disks. For details about shared disks, see **[Shared EVS Disks and Usage Instructions](https://support.huaweicloud.com/eu/usermanual-evs/evs_01_0010.html)**.
- If you select a custom template, the VPC, subnet, security group, AZ, and disk will be populated based on the template. You can change the settings as needed. To learn how to create a server template, see **[Creating a Server Template](https://support.huaweicloud.com/eu/usermanual-sms/sms3_33_0005.html)**.

#### $\Box$  NOTE

If you select **Recommended** for **Server Template**, SMS will automatically:

■ Create a VPC and subnet.

If the source IP address is 192.168. $X.X$ , SMS creates a VPC and a subnet that both belong to the network range 192.168.0.0/16.

If the source IP address is 172.16.X.X, SMS creates a VPC and a subnet that both belong to the network range 172.16.0.0/12.

If the source IP address is 10.X.X.X, SMS creates a VPC and a subnet that both belong to the network range 10.0.0.0/8.

■ Create a security group and allow traffic to the target server over the ports required by SMS: ports 8899, 8900, and 22 for a Windows migration, ports 8900 and 22 for a Linux block-level migration, or port 22 for a Linux filelevel migration.

#### **Step 7** Click **Next: Confirm** in the lower right corner.

#### **Figure 2-7** The configuration confirmation page

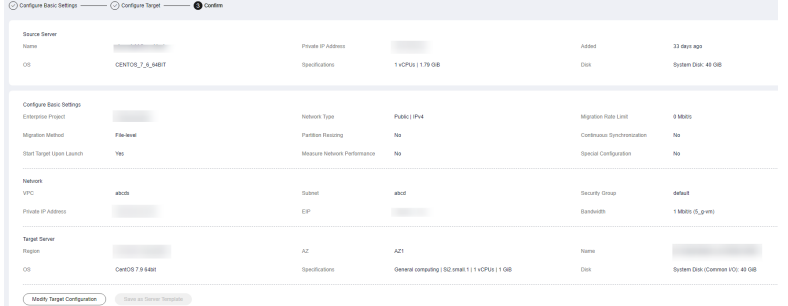

**Step 8** (Optional) Click **Save as Server Template**. In the displayed **Create Server Template** dialog box, enter a template name and click **OK** to save the target server settings as a template.

 $\Box$  Note

**Save as Server Template** is available only when you select **Create new** for **Server**.

#### **Figure 2-8** Create Server Template

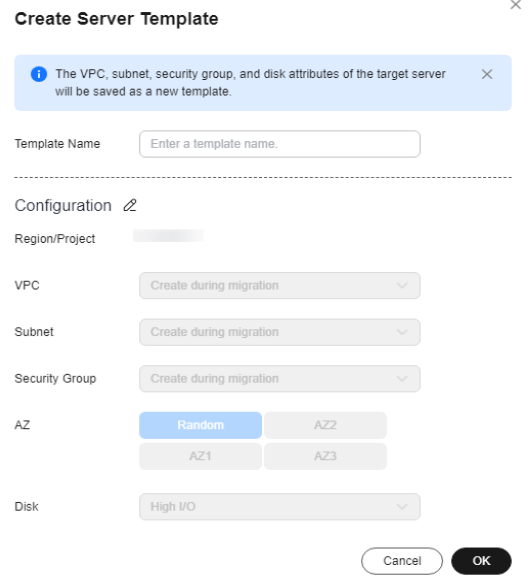

**Step 9** Confirm the configuration and click **Save**. In the displayed dialog box, read the migration conditions and click **OK**.

If you want to start the migration immediately, click **Save and Start**. In the displayed dialog box, read the migration conditions and click **OK**.

**Figure 2-9** Saving the configuration

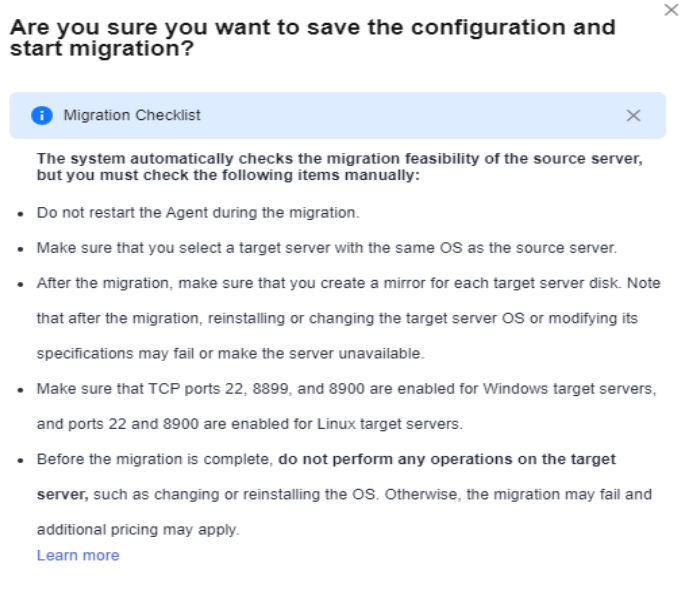

 $OK$ 

 $\times$ 

#### <span id="page-19-0"></span>**Figure 2-10** Saving the configuration and starting the migration

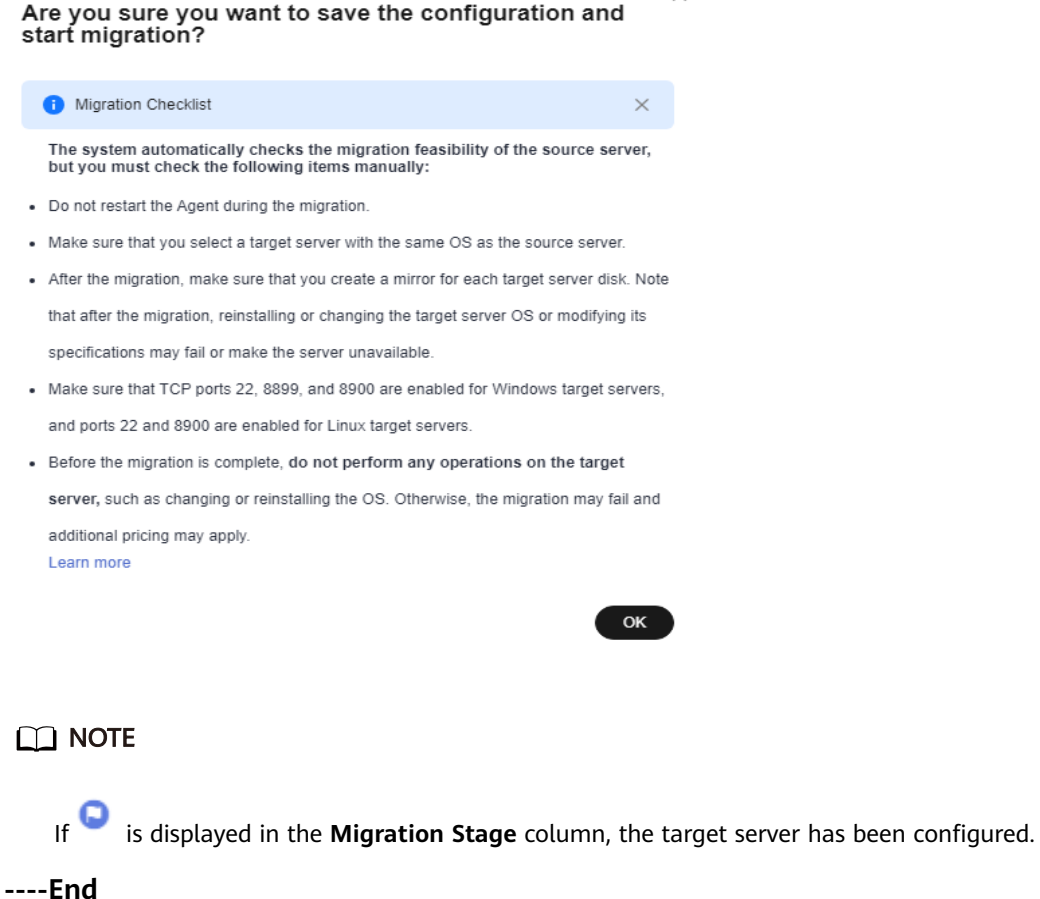

## **2.2 Starting a Full Replication**

#### **Scenarios**

A full replication replicates all data from the source server to the target server. The replication speed depends on the outbound bandwidth of the source server or the inbound bandwidth of the target server, whichever is smaller.

#### **Constraints**

After a full replication starts, do not restart the source server or Agent, or the migration will fail.

#### **Prerequisites**

- You have configured a target server. For details, see **[Configuring a Target](#page-8-0) [Server](#page-8-0)**.
- The migration task is in the **Full Replication** stage and the status is **Ready**.

#### **Procedure**

- **Step 1** Log in to the **[SMS console](https://console.eu.huaweicloud.com/sms3.0/?#/sms/overview)**.
- **Step 2** In the navigation pane on the left, choose **Servers**.
- **Step 3** Locate the source server to be migrated and click **Start** in the **Migration Stage/ Status** or **Operation** column. In the displayed **Start Migration** dialog box, click **Yes** to start a full replication.

You can also select the source server to be migrated and click **Start** above the server list. In the displayed **Start Migration** dialog box, click **Yes**.

**Figure 2-11** Starting a full replication

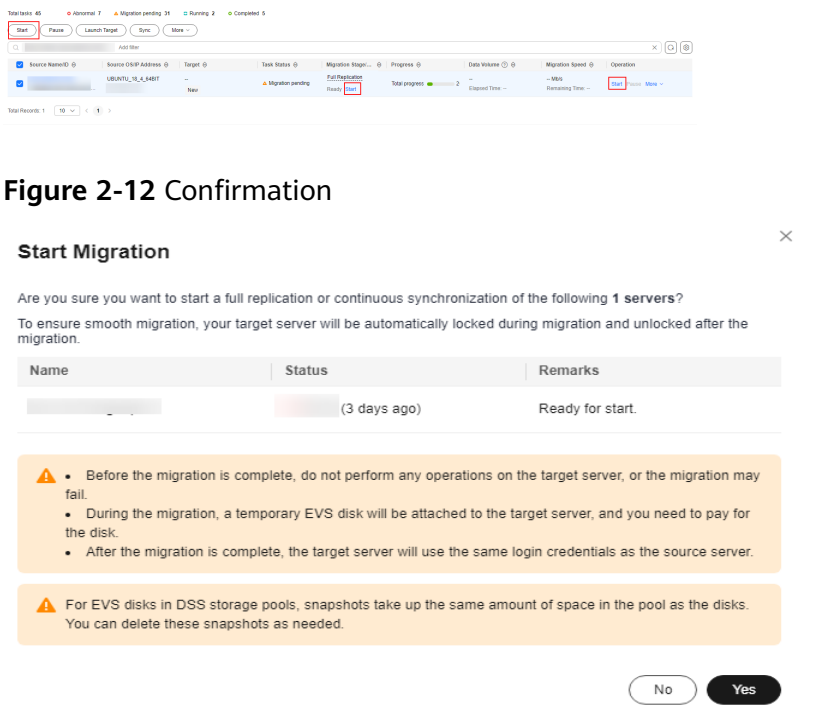

#### $\cap$  note

During the full replication, the target server is locked by default and you are not allowed to perform any operations on it. After the migration is complete, SMS automatically unlocks the target server. If you need to perform operations on the target server during the replication, unlock the target server first by referring to **[Unlocking a Target Server](https://support.huaweicloud.com/eu/usermanual-sms/sms3_32_0012.html)**.

- **Step 4** In the server list, click the name of the source server to view the migration progress.
- **Step 5** Wait for the full replication to complete.
	- If you set **Continuous Synchronization** to **No** when you configure the migration settings, after the full replication is complete, the system puts the migration to a **Target Launch** stage and launches the target server to complete the migration automatically.
	- If you set **Continuous Synchronization** to Yes when you configure the migration settings, after the full replication is complete, the system puts the

migration to a **Continuous sync** status. You will need to manually launch the target server to complete the migration. For details, see **Launching a Target Server**.

**----End**

## <span id="page-21-0"></span>**2.3 (Optional) Cloning a Target Server**

#### **Scenarios**

Before launching a target server, you can clone the target server for service testing, and only launch the target server after tests confirm there are no issues.

#### $\Box$  Note

The cloned server must be in the same AZ as the target server, but can be in a different VPC.

#### **Prerequisites**

The migration task is in the **Continuous sync** stage.

#### **Procedure**

- **Step 1** Log in to the **[SMS console](https://console.eu.huaweicloud.com/sms3.0/?#/sms/overview)**.
- **Step 2** In the navigation pane on the left, choose **Servers**.
- **Step 3** Locate the target server you want to clone, choose **More** > **Manage Target** > **Clone Target** in the **Operation** column.
- **Step 4** Set the parameters and click **Clone Target**.
	- If you select **Recommended** for **Server Template**, the system automatically sets **VPC**, **Subnet**, **Security Group**, and parameters in **Advanced Settings** based on the current target server configuration. You can modify these parameters.
	- If you select an existing template for **Server Template**, parameters **VPC**, **Subnet**, **Security Group**, and those in **Advanced Settings** are determined by the template. You can modify these parameters.

**----End**

## **2.4 Launching a Target Server**

If you set **Continuous Synchronization** to **Yes** when configuring the migration settings, you need to manually launch the target server after the full replication is complete

#### $\cap$  note

If you set **Continuous Synchronization** to **No**, skip this section as the system will automatically launch the target server after the full replication is complete.

#### **Scenarios**

You can launch a target server for a migration in the **Continuous sync** status, and the continuous synchronization will be interrupted. If you want to perform a continuous synchronization after you launch the target server, click **Sync** to synchronize the incremental data.

Before launching a target server, you can clone the target server for service testing, and only launch the target server after tests confirm there are no issues.

#### $\Box$  Note

The cloned server must be in the same AZ as the target server, but it can be in a different VPC.

#### **Procedure**

- **Step 1** Log in to the **[SMS console](https://console.eu.huaweicloud.com/sms3.0/?#/sms/overview)**.
- **Step 2** In the navigation pane on the left, choose **Servers**.
- **Step 3** Locate the target server you want to launch, and click **Launch Target** in the **Migration Stage/Status** column.

Alternatively, select the server you want to launch, and click **Launch Target** above the server list.

#### **Figure 2-13** Launch Target

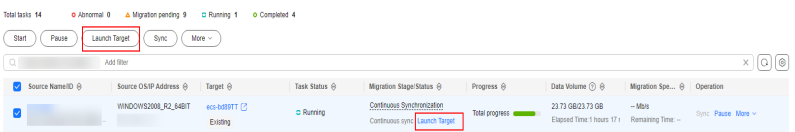

**Step 4** In the displayed **Launch Target** dialog box, click **Yes**.

#### **Figure 2-14** Confirmation

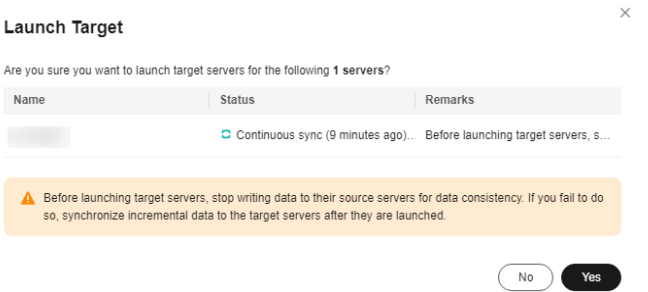

**Step 5** Check whether **Finished** is displayed in the **Migration Stage/Status** column. If it is, the target server has been launched and the migration is complete.

**Figure 2-15** Migration completed

| Source NameRD @ | Source OSIP Address @ | Tarnet m | Task Status @ | Migration Stagel @ Progress @     |                  | Data Volume (2) @                    | Migration Speed @           | Operation         |
|-----------------|-----------------------|----------|---------------|-----------------------------------|------------------|--------------------------------------|-----------------------------|-------------------|
|                 | WINDOWS2012 R2 64RIT  | Existing | o Completed   | Finished<br>Finished Go to ECS IV | Total progress a | 13.57 GB/13.57 GB<br>Flanned Time: - | $-$ Mb/s<br>Remoining Time: | Sync Passe More ~ |

**----End**

## <span id="page-23-0"></span>**2.5 Viewing the Details of a Server**

#### **Scenarios**

After the Agent is installed and started on a source server, it automatically reports the source server information to SMS. All collected data is used for migration only. For details, see **[What Information Does SMS Collect About Source Servers?](https://support.huaweicloud.com/eu/sms_faq/sms_faq_0002.html)** You can log in to the SMS console to view the server information at any time. You can see source server details, target server configurations, migration status, and error messages if any.

#### **Procedure**

- **Step 1** Log in to the **[SMS console](https://console.eu.huaweicloud.com/sms3.0/?#/sms/overview)**.
- **Step 2** In the navigation pane on the left, choose **Servers**.
- **Step 3** In the server list, click the server name. The task details show up on the right.

You can also move the cursor to the migration stage and click **View Details** in the displayed window. The task details show up on the right.

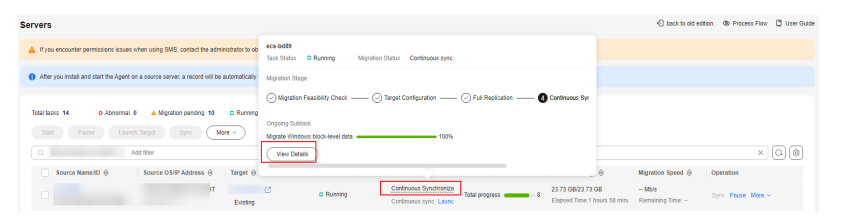

**Step 4** Click the **Source Info** tab, and you can view the source server details, including the basic information, migration check results, disk and partition information, and NIC information.

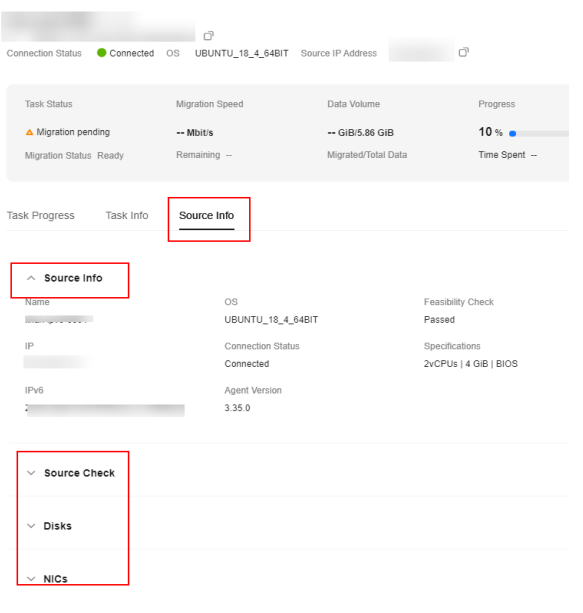

#### <span id="page-24-0"></span>**Figure 2-16** Viewing server details

**----End**

## **2.6 Synchronizing Incremental Data**

#### **Scenarios**

After the target server is launched, if there are data changes on your source server, you can synchronize the incremental data to the target server.

#### $\Box$  Note

You can synchronize data from a source server only when its migration status is **Finished**.

#### **Procedure**

- **Step 1** Log in to the **[SMS console](https://console.eu.huaweicloud.com/sms3.0/?#/sms/overview)**.
- **Step 2** In the navigation pane on the left, choose **Servers**.
- **Step 3** In the server list, locate the source server you want to synchronize and click **Sync** in the **Operation** column.

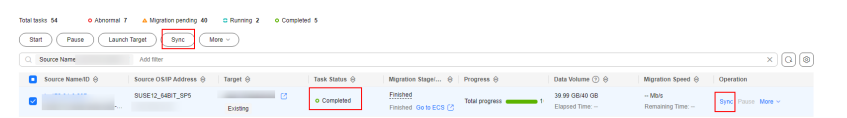

**Step 4** In the **Sync Incremental Data** dialog box, carefully read the tips, enable **Verify Consistency** if needed, and click **OK**. For details about this option, see **[How Do I](https://support.huaweicloud.com/eu/sms_faq/sms_faq_4246.html) [Verify Data Consistency Between the Source and Target Servers?](https://support.huaweicloud.com/eu/sms_faq/sms_faq_4246.html)**

<span id="page-25-0"></span>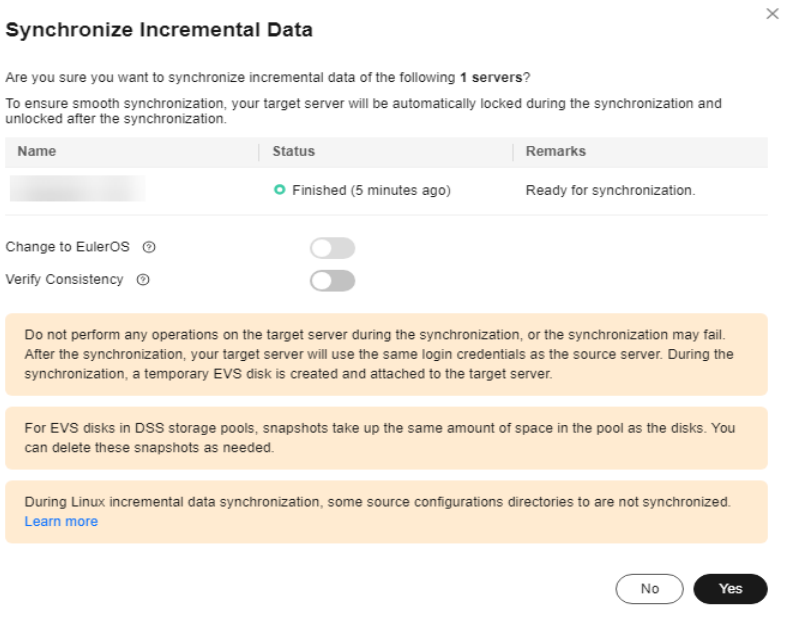

**----End**

## **2.7 Deleting a Target Server Configuration**

#### **Scenarios**

If a target server is incorrectly configured or its configuration need to be modified, you can delete the configuration and reconfigure the target server.

#### $\wedge$  CAUTION

After the target server configuration is deleted, the migration task is still in the list but cannot be performed. You can configure a new target server to perform the migration again.

#### **Procedure**

- **Step 1** Log in to the **[SMS console](https://console.eu.huaweicloud.com/sms3.0/?#/sms/overview)**.
- **Step 2** In the navigation pane on the left, choose **Servers**.
- **Step 3** Locate the server for which you want to delete the target server configuration, and choose **More** > **Delete Target Configuration** in the **Operation** column.

You can also choose **More** > **Delete Target Configuration** in the upper left corner of the server list.

**Step 4** In the displayed **Delete Target Configuration** dialog box, click **OK**.

#### <span id="page-26-0"></span>**Figure 2-17** Confirmation

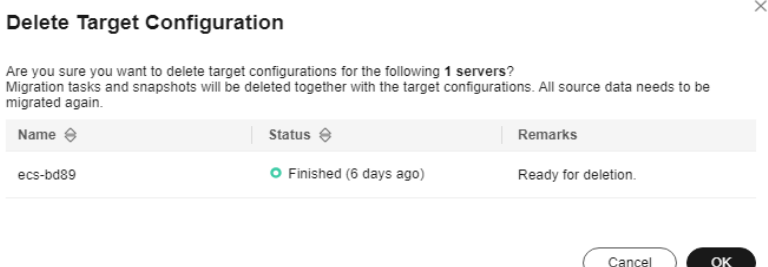

**----End**

## **2.8 (Optional) Deleting a Server Clone**

#### **Scenarios**

You can delete a server clone when it is no longer needed or the service tests are complete.

#### $\Box$  Note

You can switch to the ECS console to check whether the deletion is successful.

#### **Procedure**

- **Step 1** Log in to the **[SMS console](https://console.eu.huaweicloud.com/sms3.0/?#/sms/overview)**.
- **Step 2** In the navigation pane on the left, choose **Servers**.
- **Step 3** Locate the server for which you want to delete the clone, and choose **More** > **Manage Target** > **Delete Clone** in the **Operation** column.
- **Step 4** In the **Delete Clone** dialog box, click **OK**.

**----End**

### **2.9 Deleting a Server Record**

#### **Scenarios**

You can delete a server record based on service requirements.

#### $\wedge$  CAUTION

- After deleting a server record, if you want to register the source server again with SMS, restart the Agent on the source server.
- Deleting a server record will not delete the involved source or target server.

#### <span id="page-27-0"></span>**Procedure**

- **Step 1** Log in to the **[SMS console](https://console.eu.huaweicloud.com/sms3.0/?#/sms/overview)**.
- **Step 2** In the navigation pane on the left, choose **Servers**.
- **Step 3** Locate the server record you want to delete, and choose **More** > **Delete** in the **Operation** column.

You can also select the server record and choose **More** > **Delete** in the upper left corner of the server list.

**Step 4** In the displayed **Delete Server** dialog box, click **OK**.

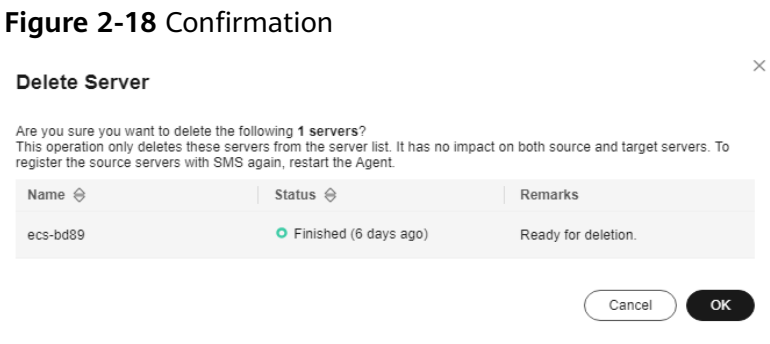

**----End**

## **2.10 Setting a Migration Rate**

#### **Scenarios**

During a migration, a large amount of traffic is generated and bandwidth consumed. To reduce the impact of the migration on services, you can limit the migration rate.

- **Step 1** Log in to the **[SMS console](https://console.eu.huaweicloud.com/sms3.0/?#/sms/overview)**.
- **Step 2** In the navigation pane on the left, choose **Servers**.
- **Step 3** Locate the server for which you want to set the migration rate, and choose **More** > **Set Migration Rate** in the **Operation** column.
- **Step 4** In the displayed **Set Migration Rate** dialog box, set migration rate limits for different periods of time and click **OK**.

#### <span id="page-28-0"></span>**Figure 2-19** Setting migration rate limits

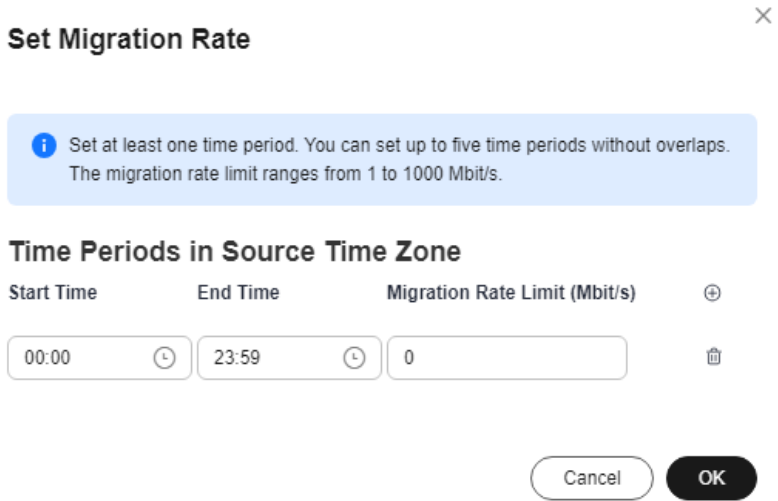

#### $\Box$  Note

A migration rate limit must be an integer from 0 to 1,000.

- You can enter **0** or leave this field blank to remove migration rate limits. Then data will be migrated at the speed of the network between the source and target servers.
- The migration rate is bottlenecked by the migration rate limit you configure or the actual network speed, whichever is smaller.

**----End**

## **2.11 Unlocking a Target Server**

#### **Scenarios**

During a migration, the target server is locked by default and you are not allowed to perform any operations on it. After the migration is complete, the system automatically unlocks the target server. If you need to perform operations on the target server during the migration, unlock the target server first.

- **Step 1** Log in to the **[SMS console](https://console.eu.huaweicloud.com/sms3.0/?#/sms/overview)**.
- **Step 2** In the navigation pane on the left, choose **Servers**.
- **Step 3** Locate the server for which you want to unlock the target server, and choose **More** > **Manage Target** > **Unlock Target** in the **Operation** column.
- **Step 4** In the displayed **Unlock Target** dialog box, click **Yes**.

#### <span id="page-29-0"></span>**Figure 2-20** Confirmation

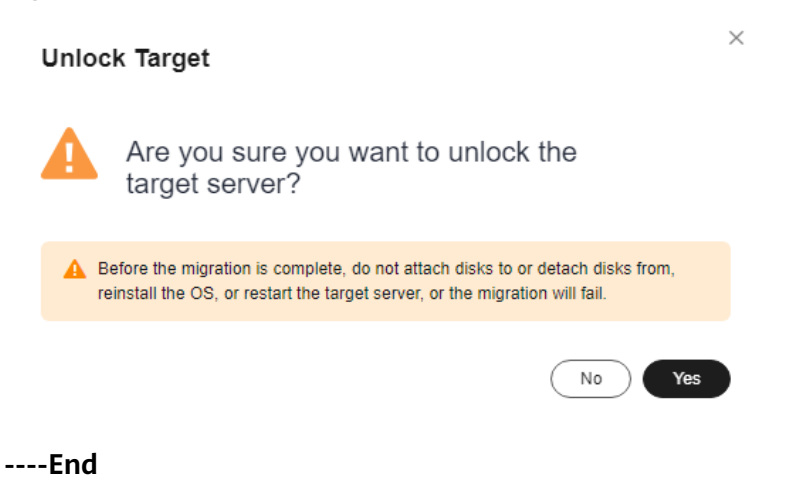

## **2.12 Deleting an EVS Snapshot**

#### **Scenarios**

SMS creates snapshots for EVS disks on each target server during the full replication, incremental synchronization, and target cloning. For EVS disks in DSS storage pools, snapshots take up the same amount of space in the pool as the disks. You can delete these snapshots as needed.

#### $\Box$  Note

If a migration task is deleted, the disk snapshots are also deleted.

Although snapshots themselves do not differ in a technical sense, SMS distinguishes between three types of snapshots, based on the events that trigger them:

**Cutover snapshots**: After a migration is complete, SMS creates a snapshot for each target server disk. These snapshots are used for rollback if any service faults happen.

#### $\Box$  Note

You are advised to delete these snapshots after the service cutover is complete and your services run stably on the target server.

**Synchronization snapshots**: For a Windows server migration or Linux blocklevel migration, after the source data is migrated and synchronized and before the target server is launched, SMS creates a snapshot for each target server disk to ensure data consistency between the source and target.

#### $\wedge$  CAUTION

After the snapshots are deleted, no further synchronization can be performed.

● **Clone snapshots**: When you clone a target server, SMS creates a snapshot for each target server disk. These snapshots are used to clone the target server

and put the migration status back to continuous synchronization after the clone is complete.

#### **Procedure**

- **Step 1** Log in to the **[SMS console](https://console.eu.huaweicloud.com/sms3.0/?#/sms/overview)**.
- **Step 2** In the navigation pane on the left, choose **Servers**.
- **Step 3** In the server list, locate the server and choose **More** > **Manage Target Delete EVS Snapshot** in the **Operation** column.
- **Step 4** In the displayed **Delete EVS Snapshot** dialog box, select the snapshots to be deleted and click **OK**.

**Figure 2-21** Confirming the deletion

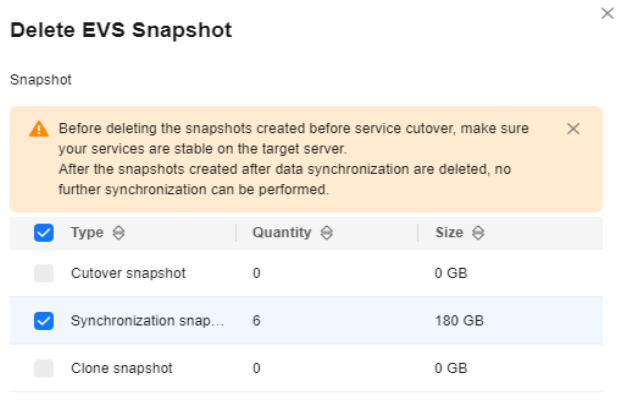

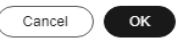

**----End**

## <span id="page-31-0"></span>**3 Template Management**

## **3.1 Creating a Migration Template**

#### **Scenarios**

SMS allows you to create migration templates for quick configuration. You can use these templates to quickly configure the migration settings, such as **Network**, **Migration Rate Limit**, **Continuous Synchronization**, **Region**, and **Project**.

#### **Procedure**

- **Step 1** Log in to the **[SMS console](https://console.eu.huaweicloud.com/sms3.0/?#/sms/overview)**.
- **Step 2** In the navigation pane on the left, choose **Templates**.

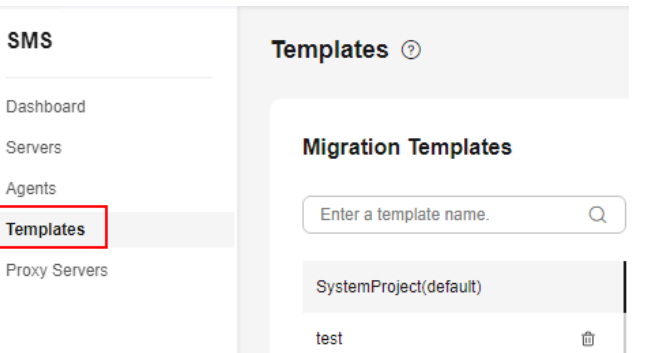

**Figure 3-1** Templates

**Step 3** In the upper right corner of the **Migration Templates** area, click **Create Migration Template**. In the displayed **Create Migration Template** dialog box, enter a name and description, and click **OK**.

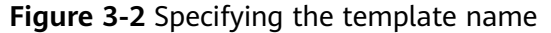

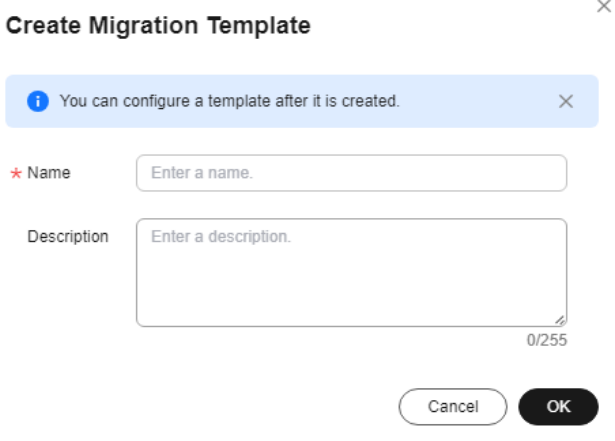

#### $\Box$  Note

A template name cannot be changed after the template is created.

**Step 4** In the **Migration Templates** area, on the left, click the name of the created template.

In the **Migration Templates** area, on the right, click  $\ell$  next to **Parameter Settings** to configure template parameters.

**Figure 3-3** Parameter Settings

| <b>Migration Templates</b> |                     |                                           |                      |         |        |                             |                   |              | <b>Create Migration Template</b> |
|----------------------------|---------------------|-------------------------------------------|----------------------|---------|--------|-----------------------------|-------------------|--------------|----------------------------------|
| Enter a template name.     | Q                   | Set as Default Template                   |                      |         |        |                             |                   |              |                                  |
|                            | $\ddot{\mathbf{u}}$ | Basic Information<br>a<br>1206-11<br>Name |                      |         |        |                             |                   |              |                                  |
|                            | 8<br>$\theta$       | Description<br>$\sim$                     |                      |         |        |                             |                   |              |                                  |
|                            | û                   | Paramete                                  |                      |         |        |                             |                   |              |                                  |
|                            | $\ddot{\text{o}}$   | <b>Region/Project</b>                     | $\circ$              | v       | $\sim$ | Migration Method            | <b>File-level</b> | Flock-level  |                                  |
|                            | 8<br>$\theta$       | Network                                   | Public               | Private |        | <b>Migration Rate Limit</b> | ۰                 | Mbit/s       |                                  |
| 1206-11                    | $\hat{u}$           | Continuous Synchronization                | Yes                  | No      |        | <b>Target Server</b>        | Use existing      | Create durin |                                  |
|                            |                     | Start Target Upon Launch                  | Yes                  | No      |        | Measure Network Performance | Yes               | No           |                                  |
|                            |                     |                                           | <b>OK</b><br>Cancell |         |        |                             |                   |              |                                  |

**Table 3-1** describes the parameters.

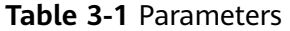

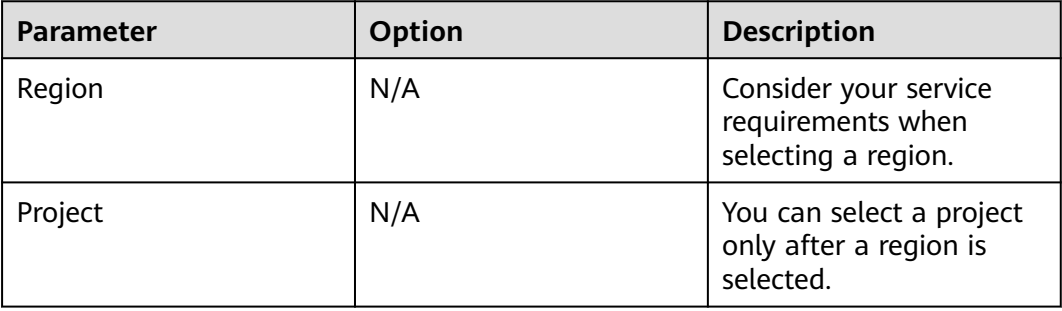

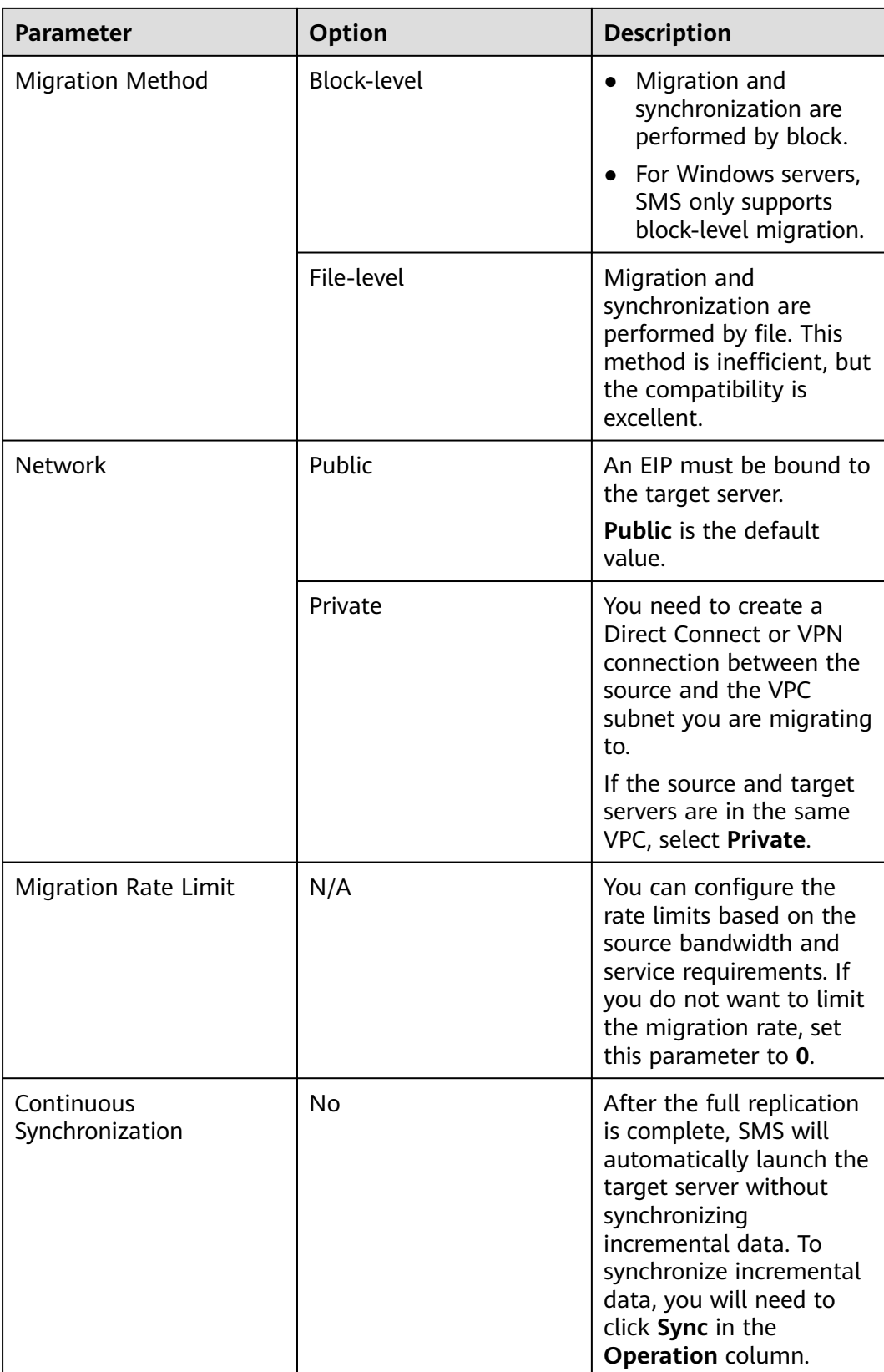

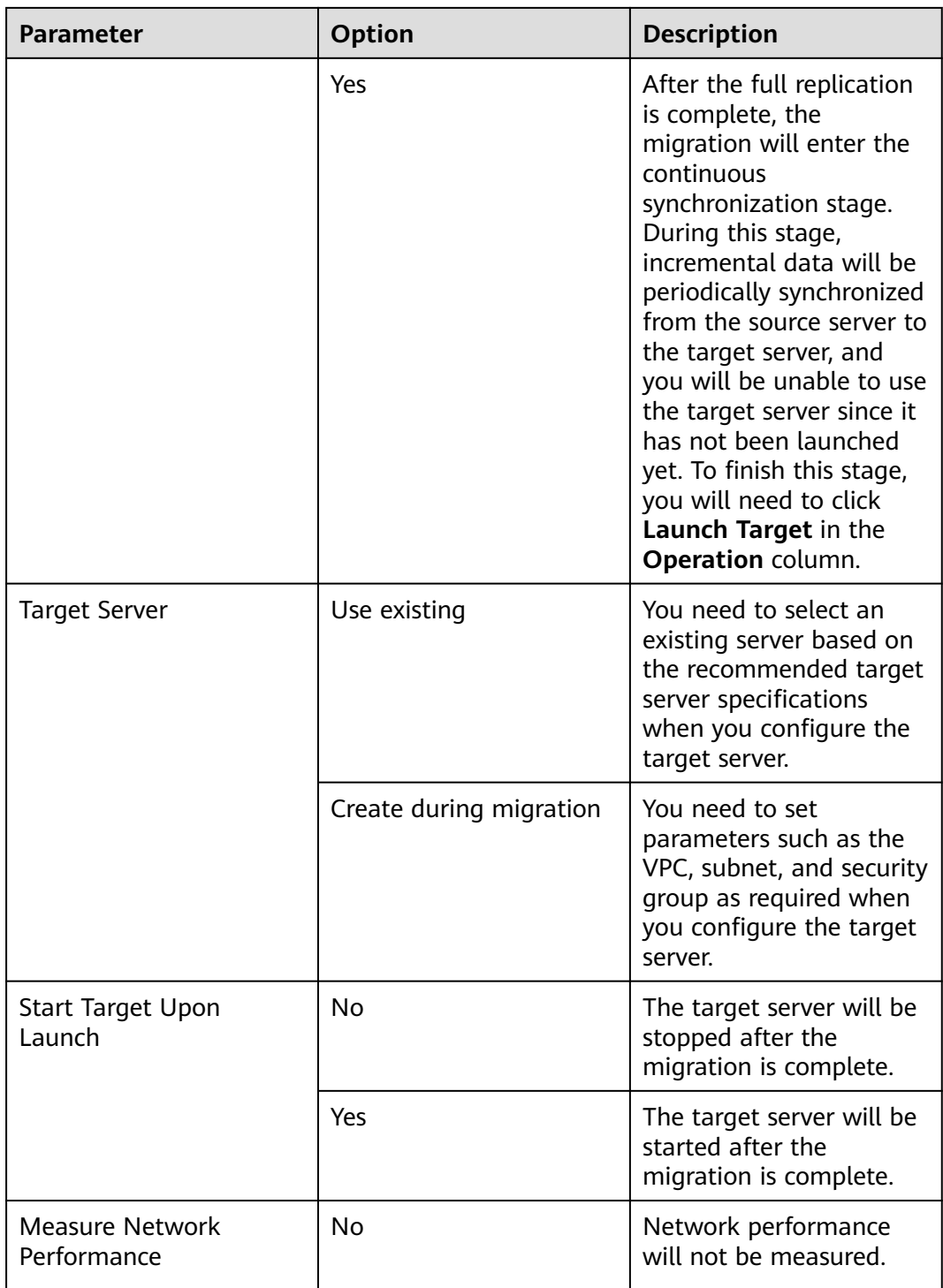

<span id="page-35-0"></span>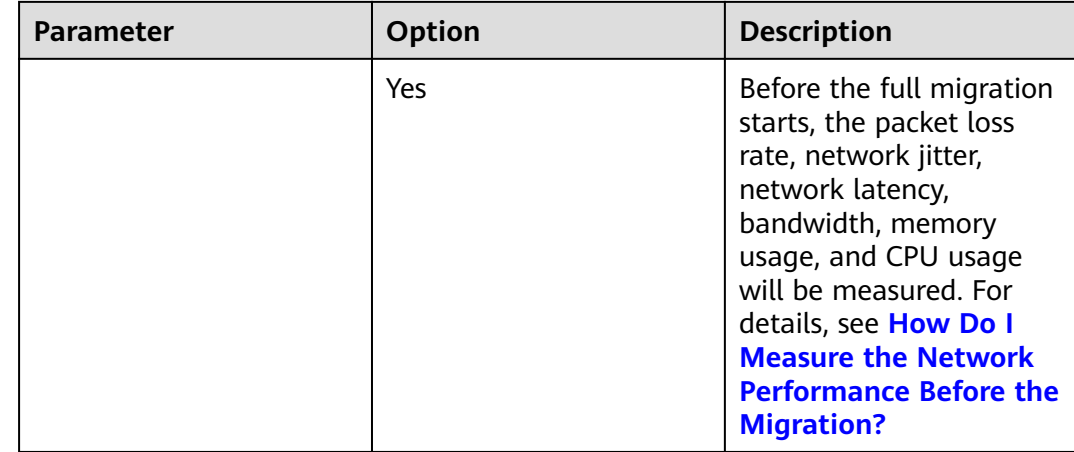

- **Step 5** Click **OK**.
- **Step 6** (Optional) Click the name of the created template, and click **Set as Default Template** to set it as the default template.

| Enter a template name. | Q | Set as Default Template           |           |                             |                        |
|------------------------|---|-----------------------------------|-----------|-----------------------------|------------------------|
|                        |   | Basic Information 2               |           |                             |                        |
| webUI-1709065877370    | û | 1206-11<br>Name                   |           |                             |                        |
| webUI-1709065798847    | 自 | Description<br>۰                  |           |                             |                        |
| webUI-1709065523200    | 自 |                                   |           |                             |                        |
| unionsdk-migproject    | 自 | Parameter Settings &              |           |                             |                        |
| test_lcs               | 自 | Region/Project                    |           | <b>Migration Method</b>     | File-level             |
| SystemProject          | û | Network                           | Public    | <b>Migration Rate Limit</b> | 0 Mbit/s               |
| playwright_newserver   | û | <b>Continuous Synchronization</b> | <b>No</b> | <b>Target Server</b>        | Create during migratio |
| 1206-11                | Ů | Start Target Upon Launch          | Yes       | Measure Network Performance | <b>No</b>              |

**Figure 3-4** Set as Default Template

**----End**

## **3.2 Modifying a Migration Template**

#### **Scenarios**

You can modify a migration template that does not meet your requirements.

- **Step 1** Log in to the **[SMS console](https://console.eu.huaweicloud.com/sms3.0/?#/sms/overview)**.
- **Step 2** In the navigation pane on the left, choose **Templates**.

<span id="page-36-0"></span>**Figure 3-5** Templates

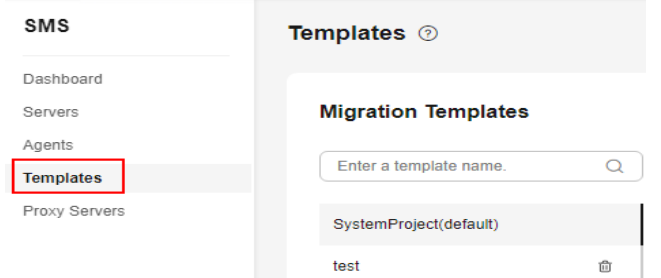

**Step 3** In the **Migration Templates** area, on the left, click the name of the template you want to modify.

In the **Migration Templates** area, on the right, click  $\leq$  next to **Basic Information** and **Parameter Settings** to modify the template description and parameters.

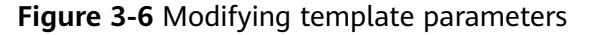

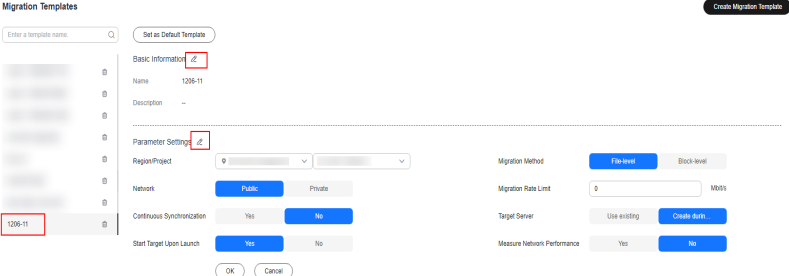

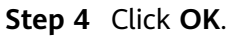

**----End**

## **3.3 Deleting a Migration Template**

#### **Scenarios**

You can delete a migration template that is no longer needed.

- **Step 1** Log in to the **[SMS console](https://console.eu.huaweicloud.com/sms3.0/?#/sms/overview)**.
- **Step 2** In the navigation pane on the left, choose **Templates**.

#### <span id="page-37-0"></span>**Figure 3-7** Templates

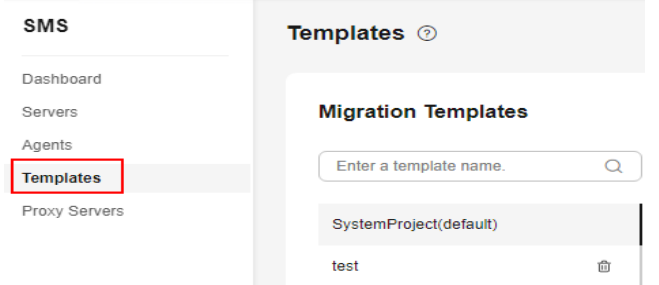

**Step 3** In the **Migration Templates** area, on the left, click  $\overline{u}$  next to the name of the template you want to delete.

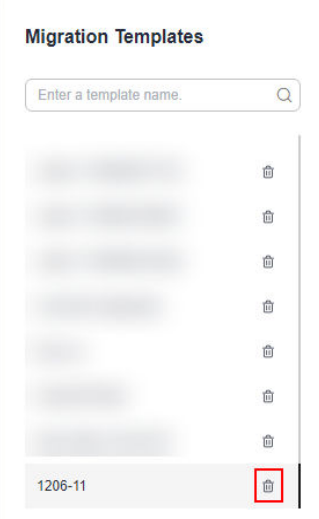

**Step 4** In the displayed **Delete Migration Template** dialog box, click **OK**.

**----End**

## **3.4 Creating a Server Template**

#### **Scenarios**

SMS allows you to create server templates for quick configuration. You can use these templates to quickly configure target server settings, such as **VPC**, **Subnet**, and **Security Group**.

- **Step 1** Log in to the **[SMS console](https://console.eu.huaweicloud.com/sms3.0/?#/sms/overview)**.
- **Step 2** In the navigation pane on the left, choose **Templates**.

#### **Figure 3-8** Templates

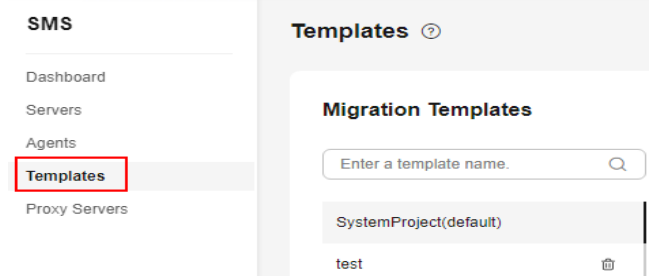

**Step 3** In the upper right corner of the **Server Templates** area, click **Create Server Template**.

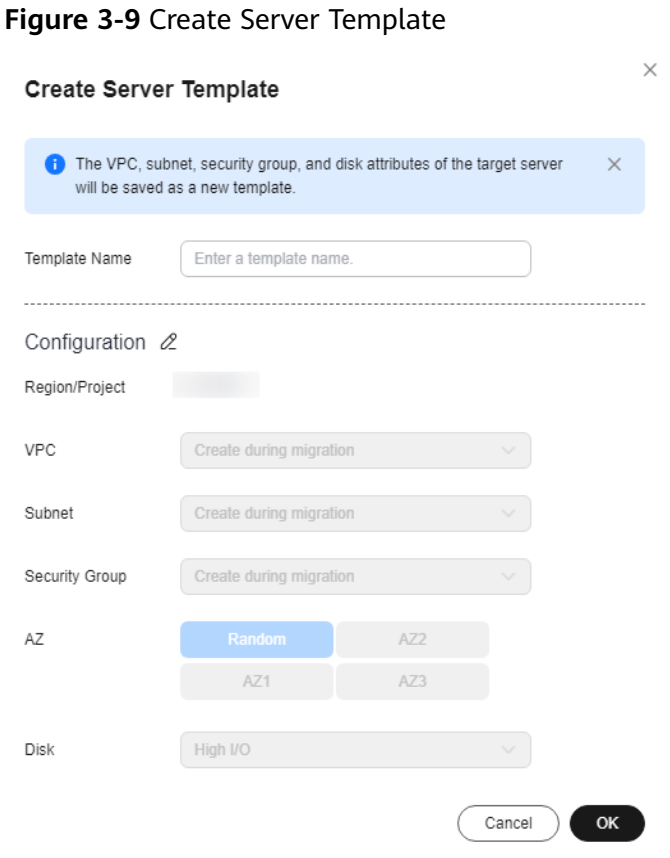

**Step 4** Enter a template name, click  $\ell$  next to **Configuration**, and set parameters listed in **Table 3-2**.

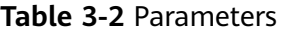

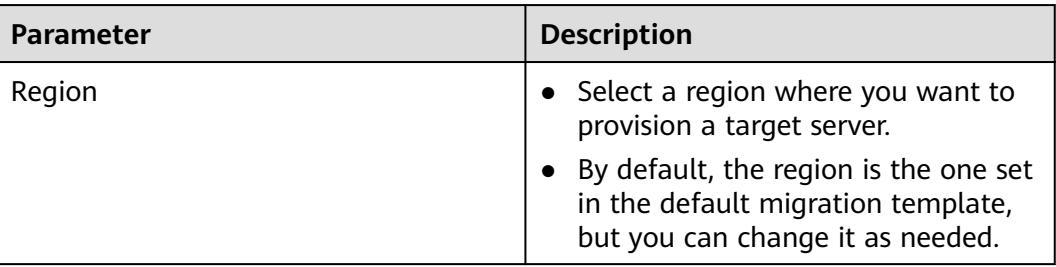

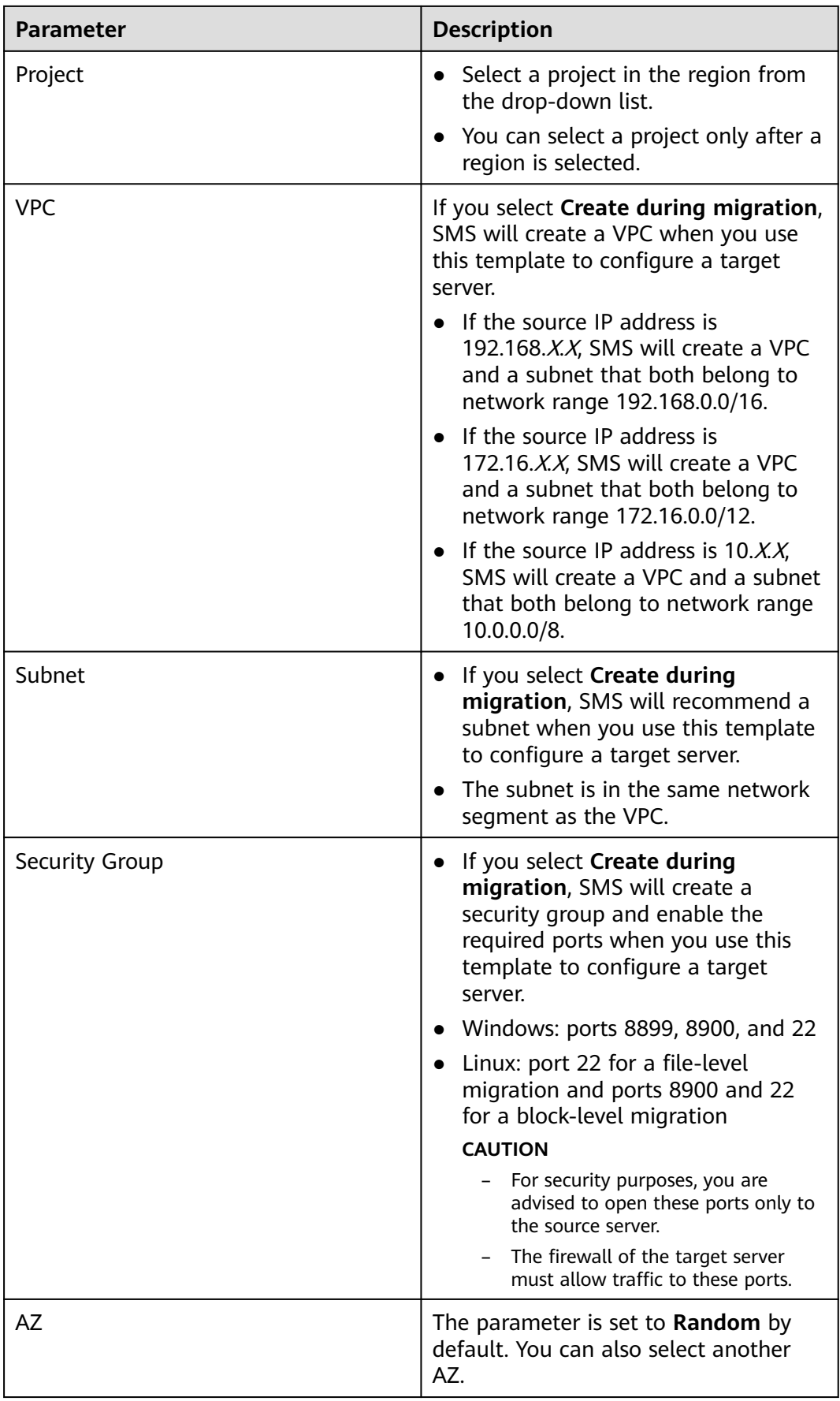

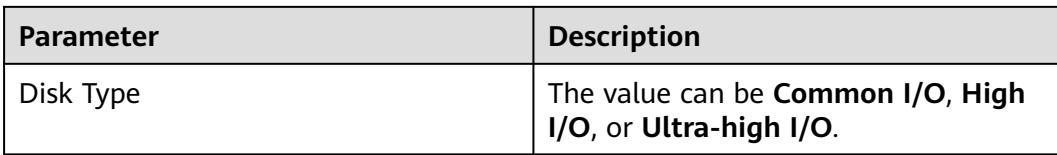

#### **Step 5** Click **OK**.

**----End**

### **Related Operations**

You can perform the following operations on a created server template.

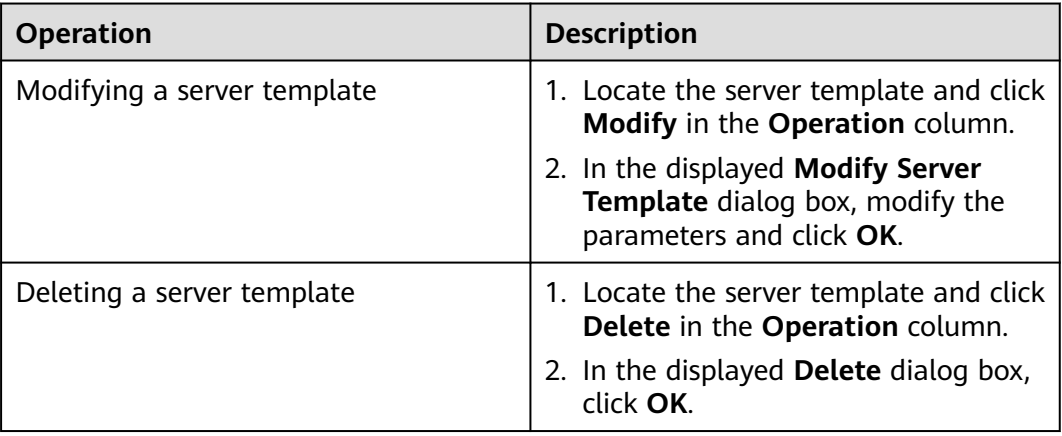

# **4 Viewing CTS Traces**

## <span id="page-41-0"></span>**4.1 SMS Operations Supported by CTS**

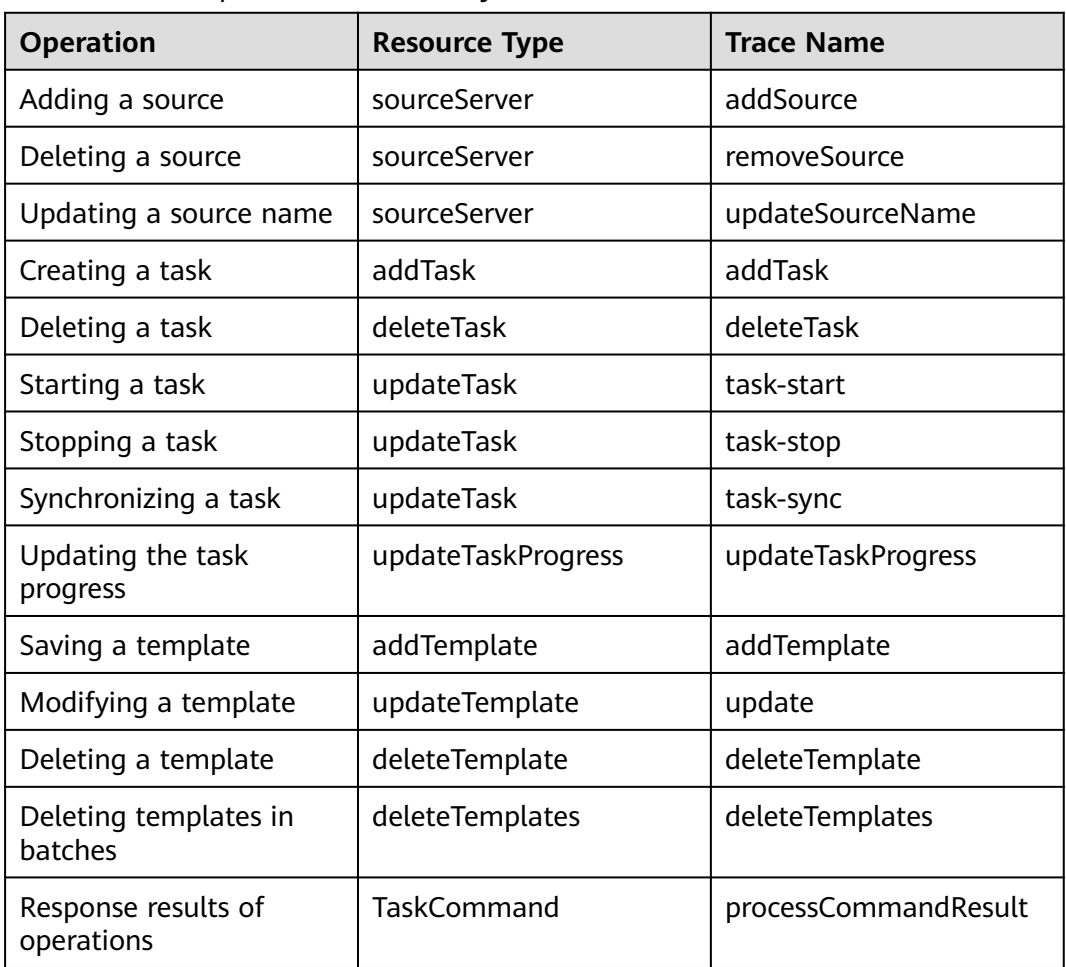

**Table 4-1** SMS operations recorded by CTS

## <span id="page-42-0"></span>**4.2 Querying Real-Time Traces**

#### **Scenarios**

After you enable CTS and the management tracker is created, CTS starts recording operations on cloud resources. After a data tracker is created, the system starts recording operations on data in OBS buckets. CTS stores operation records generated in the last seven days.

This section describes how to query and export operation records of the last seven days on the CTS console.

● **Viewing Real-Time Traces in the Trace List**

#### **Viewing Real-Time Traces in the Trace List**

- 1. Log in to the management console.
- 2. Click  $\equiv$  in the upper left corner and choose **Management & Deployment** > **Cloud Trace Service**. The CTS console is displayed.
- 3. Choose **Trace List** in the navigation pane on the left.
- 4. Set filters to search for your desired traces, as shown in **Figure 4-1**. The following filters are available:

#### **Figure 4-1** Filters

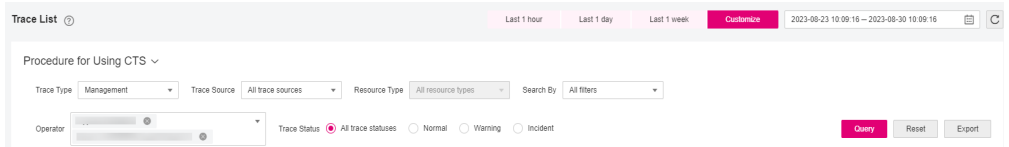

- **Trace Type**, **Trace Source**, **Resource Type**, and **Search By**: Select a filter from the drop-down list.
	- If you select **Resource ID** for **Search By**, specify a resource ID.
	- If you select **Trace name** for **Search By**, specify a trace name.
	- If you select **Resource name** for **Search By**, specify a resource name.
- **Operator**: Select a user.
- **Trace Status**: Select **All trace statuses**, **Normal**, **Warning**, or **Incident**.
- Time range: You can query traces generated during any time range in the last seven days.
- Click **Export** to export all traces in the query result as a CSV file. The file can contain up to 5000 records.
- 5. Click **Query**.
- 6. On the **Trace List** page, you can also export and refresh the trace list.
	- Click **Export** to export all traces in the query result as a CSV file. The file can contain up to 5000 records.

 $\times$ 

- Click  $\mathbb C$  to view the latest information about traces.
- 7. Click  $\vee$  on the left of a trace to expand its details.

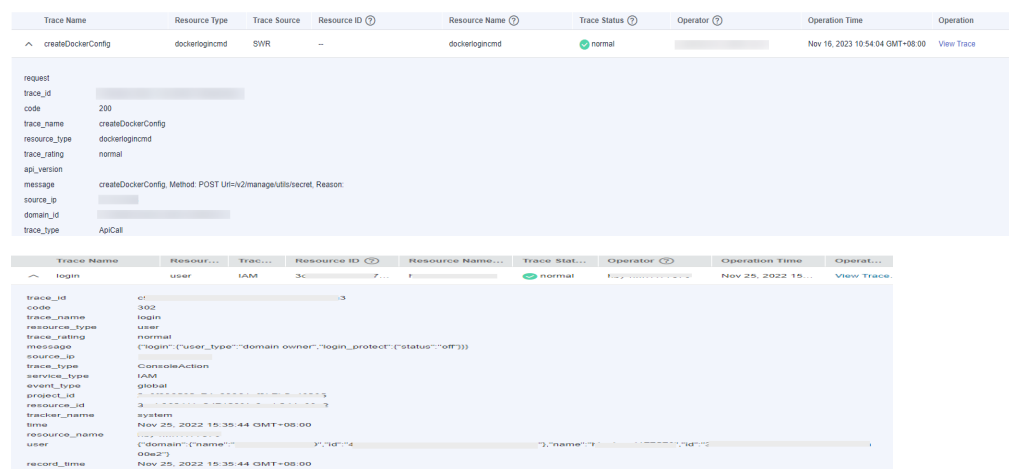

8. Click **View Trace** in the **Operation** column. The trace details are displayed.

#### View Trace

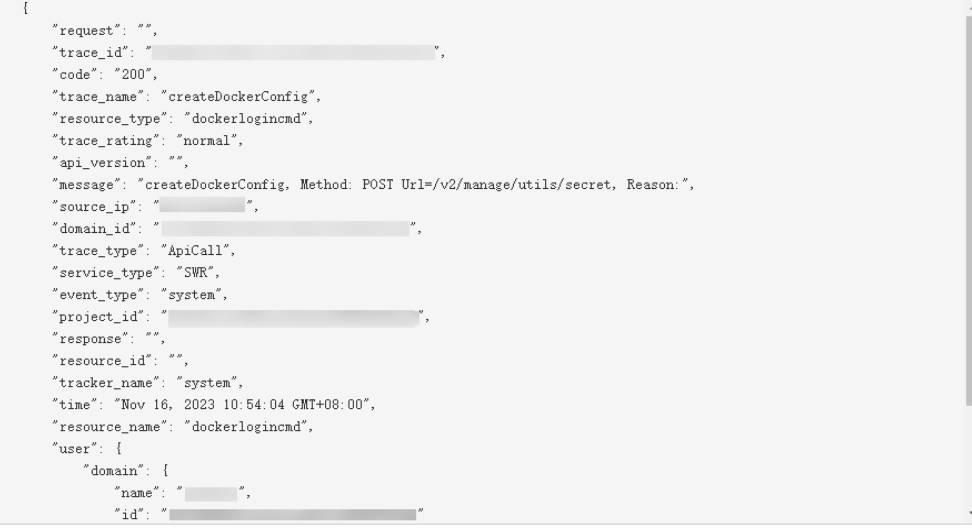

9. For details about key fields in the trace structure, see section "Trace References" > "Trace Structure" and section "Trace References" > "Example Traces" in the CTS User Guide.

# **5 Change History**

<span id="page-44-0"></span>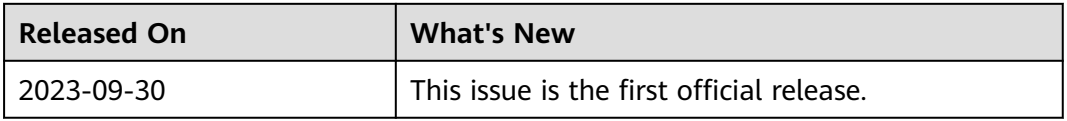